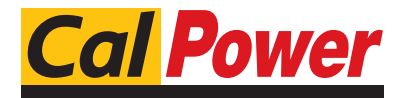

Via Acauanera, 29 22100 COMO tel. 031.526.566 (r.a.) fax 031.507.984 info@calpower.it www.calpower.it

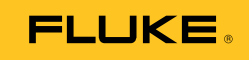

## **Ti200, Ti300, Ti400**  Thermal Imager

Manuale d'Uso

September 2013 (Italian) © 2013 Fluke Corporation. All rights reserved. Specifications are subject to change without notice. All product names are trademarks of their respective companies.

#### **GARANZIA LIMITATA & LIMITAZIONE DI RESPONSABILITÀ**

Ogni prodotto Fluke è garantito come esente da difetti nei materiali e nella manodopera per normali situazioni di uso. II periodo di garanzia è di 2 anni a partire dalla data di spedizione. La garanzia per le parti sostituite, le riparazioni e l'assistenza è di 90 giorni. La garanzia è emessa solo a beneficio dell'acquirente originale o del consumatore finale che abbia acquistato il prodotto da un rivenditore Fluke autorizzato. Non copre fusibili, pile di ricambio e qualsiasi apparecchio che, a giudizio della Fluke, sia stato adoperato in modo improprio, modificato, trascurato o danneggiato sia accidentalmente che a causa di condizioni anomale d'uso e manipolazione. La Fluke garantisce per 90 giorni che il software funzionerà sostanzialmente secondo le proprie specifiche operative e che sia stato registrato su supporti non difettosi. Non garantisce che il software sarà esente da errori o che funzionerà senza interruzioni.

I rivenditori autorizzati Fluke sono tenuti ad estendere la presente garanzia per prodotti nuovi e non ancora usati a beneficio esclusivo degli utenti finali, ma non sono autorizzati a emettere una garanzia diversa o più ampia a nome della Fluke. La garanzia è valida solo se il prodotto è stato acquistato attraverso la rete commerciale Fluke o se I'acquirente ha pagato il prezzo non scontato. La Fluke si riserva il diritto di fatturare all'acquirente i costi di importazione dei ricambi per la riparazione/sostituzione eseguita, nel caso in cui il prodotto acquistato in un Paese sia sottoposto a riparazione in un altro.

L'obbligo di garanzia è limitato, a discrezione della Fluke, al rimborso del prezzo d'acquisto, alla riparazione gratuita o alla sostituzione di un prodotto difettoso che sia inviato ad un centro assistenza autorizzato Fluke entro il periodo di garanzia.

Per usufruire dell'assistenza in garanzia, rivolgersi al più vicino centro assistenza autorizzato Fluke per ottenere informazioni sull'autorizzazione al reso. Quindi spedire il prodotto al centro di assistenza. Il prodotto deve essere accompagnato da una descrizione dei problemi riscontrati, e deve essere spedito in porto franco e con assicurazione pre-pagata. La Fluke declina ogni responsabilità per danni in transito. A seguito delle riparazioni in garanzia, il prodotto sarà restituito all'acquirente in porto franco. Se la Fluke accerta che il guasto sia stato causato da negligenza, uso improprio, contaminazione, alterazione, incidente o condizioni anomale di uso e manipolazione (comprese le sovratensioni causate dall'uso dello strumento oltre la propria portata nominale e l'usura dei componenti meccanici dovuta all'uso normale dello strumento), la Fluke presenterà una stima dei costi di riparazione e attenderà l'autorizzazione dell'utente a procedere alla riparazione. In seguito alla riparazione, il prodotto sarà restituito all'acquirente con addebito delle spese di riparazione e di spedizione.

LA PRESENTE GARANZIA È L'UNICO ED ESCLUSIVO RICORSO DISPONIBILE ALL'ACQUIRENTE ED È EMESSA IN SOSTITUZIONE DI OGNI ALTRA GARANZIA, ESPRESSA OD IMPLICITA, COMPRESA, MA NON LIMITATA AD ESSA, QUALSIASI GARANZIA IMPLICITA DI COMMERCIABILITÀ O DI IDONEITÀ PER USI PARTICOLARI. LA FLUKE DECLINA OGNI RESPONSABILITÀ PER DANNI O PERDITE PARTICOLARI, INDIRETTI, INCIDENTALI O CONSEGUENTI, COMPRESA LA PERDITA DI DATI DOVUTI A QUALSIASI CAUSA O TEORIA.

Poiché alcuni Paesi non consentono di limitare i termini di una garanzia implicita né l'esclusione o la limitazione di danni accidentali o sequenziali, le limitazioni e le esclusioni della presente garanzia possono non valere per tutti gli acquirenti. Se una clausola qualsiasi della presente garanzia non è ritenuta valida o attuabile dal tribunale o altro foro competente, tale giudizio non avrà effetto sulla validità delle altre clausole.

> Fluke Corporation P.O. Box 9090 Everett, WA 98206-9090 U.S.A.

Fluke Europe B.V. P.O. Box 1186 5602 BD Eindhoven The Netherlands

11/99

Per registrare il prodotto in linea, visitare il sito http://register.fluke.com.

## *Indice*

### **Titolo Pagina**

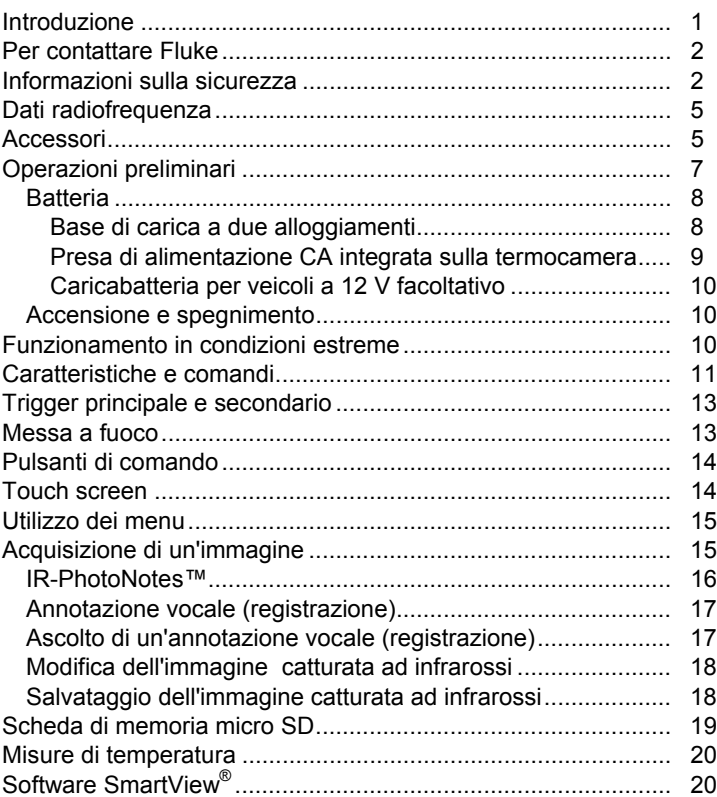

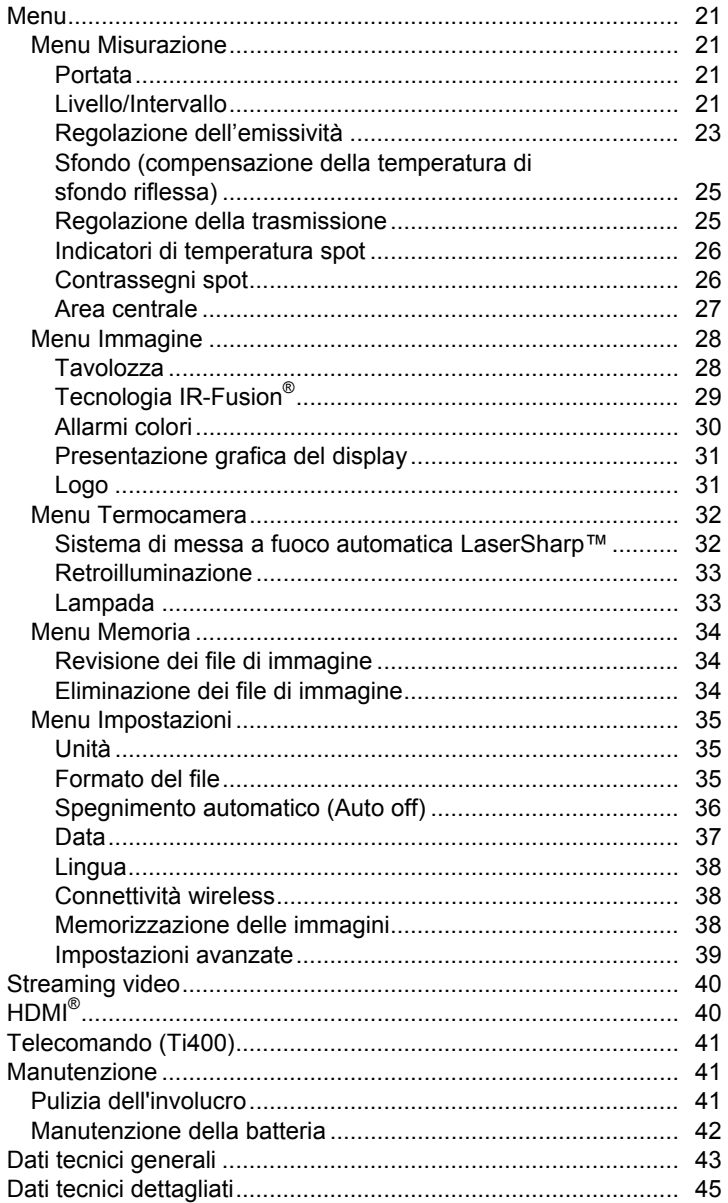

## *Elenco delle tabelle*

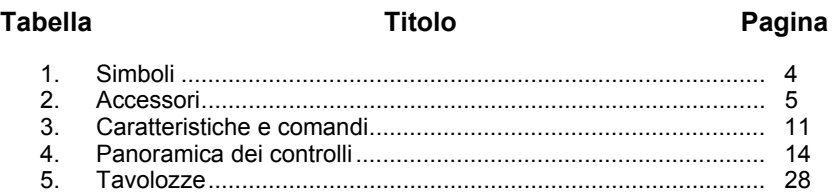

# *Elenco delle figure*

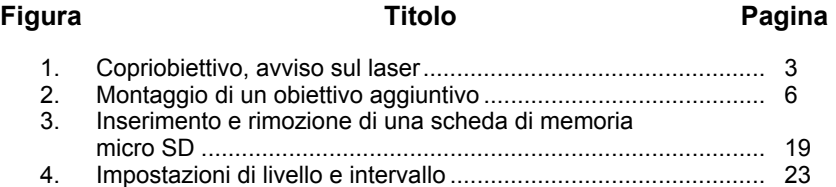

### <span id="page-6-0"></span>*Introduzione*

I modelli Fluke 200, Ti, Ti300 e TiR400 (di seguito indicati come "prodotto" o "termocamera") sono termocamere portatili ad infrarossi da utilizzare per diverse applicazioni. Tali applicazioni comprendono la ricerca guasti, la manutenzione preventiva e predittiva, la diagnostica degli edifici e la ricerca e sviluppo.

Le immagini termiche vengono visualizzate sul display LCD touch screen (640 x 480) ad alta visibilità, di qualità industriale, di cui sono dotate tutte le termocamere; le immagini possono essere salvate in una scheda di memoria rimuovibile. Le immagini e i dati salvati possono essere trasferiti su un PC tramite la scheda di memoria, una connessione USB diretta al PC, in modalità wireless o tramite un dispositivo mobile.

La termocamera è dotata di SmartView®, Questo software professionale ad alte prestazioni permette di analizzare le immagini salvate e generare report. Il software SmartView® Mobile è disponibile anche per l'utilizzo su dispositivi mobili.

La termocamera è alimentata da una robusta batteria intelligente agli ioni di litio ricaricabile. L'adattatore di alimentazione CA incluso consente di accedere direttamente all'alimentazione CA.

Tutte le termocamere dispongono del sistema di messa a fuoco automatica Fluke LaserSharp™, nonché delle funzioni avanzate di messa a fuoco manuale. Inoltre, offrono molte funzioni e caratteristiche utili associate con la tecnologia IR-Fusion® , la modalità Autoblend™, il sistema di annotazione delle foto IR-Photo Notes™, la connettività WiFi™, la connettività Bluetooth® e la connettività video HDMI® .

### <span id="page-7-0"></span>*Per contattare Fluke*

Per contattare Fluke, chiamare uno dei seguenti numeri di telefono:

- Negli USA: 1-800-760-4523
- Canada: 1-800-36-FLUKE (1-800-363-5853)
- Europa: +31 402-675-200
- Giappone: +81-3-6714-3114
- Singapore: +65-6799-5566
- Tutti gli altri Paesi: +1-425-446-5500

Oppure visitare il sito Web di Fluke all'indirizzo www.fluke.com.

Per registrare il Prodotto, visitare il sito Web all'indirizzo http://register.fluke.com.

Per visualizzare, stampare o scaricare il più recente aggiornamento del manuale, visitare il sito Web http://us.fluke.com/usen/support/manuals.

### *Informazioni sulla sicurezza*

Il termine **Avvertenza** identifica le condizioni e le procedure pericolose per l'utente. Il termine **Attenzione** identifica le condizioni e le procedure che possono provocare danni al Prodotto o all'apparecchiatura da verificare.

### **Avvertenza**

**Per prevenire danni agli occhi e infortuni personali:** 

- **Non guardare il laser. Non dirigere il raggio laser su persone o animali né direttamente né indirettamente puntando il raggio su superfici riflettenti.**
- **Non aprire lo strumento. Il raggio laser è pericoloso per gli occhi. Far riparare lo strumento solo presso un centro tecnico autorizzato.**

<span id="page-8-0"></span>Ulteriori messaggi di avvertenza relativi all'utilizzo del laser sono presenti all'interno del copriobiettivo, vedere figura 1.

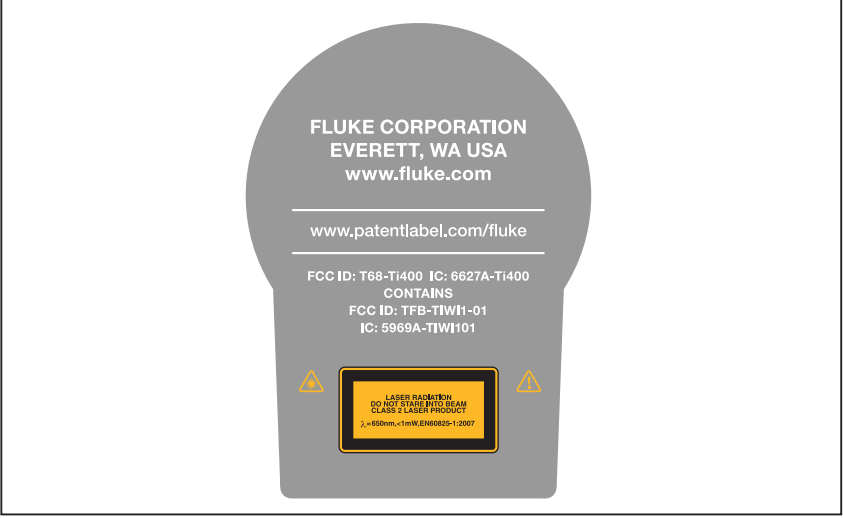

**Figura 1. Copriobiettivo, avviso sul laser** 

hie05.eps

### **Avvertenza**

**Per evitare lesioni personali:** 

- **Prima di utilizzare il prodotto, leggere tutte le informazioni sulla sicurezza.**
- **Leggere attentamente tutte le istruzioni.**
- **Utilizzare il Prodotto esclusivamente come specificato per non compromettere il livello di protezione.**
- **Per evitare misure inesatte, sostituire le batterie quando compare l'indicatore di carica insufficiente.**
- **Non utilizzare il Prodotto se funziona in modo anomalo.**
- **Non utilizzare il Prodotto se danneggiato.**
- **Per le temperature effettive, consultare le informazioni sull'emissività. Gli oggetti riflettenti producono misure inferiori rispetto alla temperatura effettiva e quindi comportano rischi di ustione.**
- <span id="page-9-0"></span>• **Non usare il prodotto in presenza di gas esplosivi, vapore oppure in ambienti umidi.**
- **Non lasciare le celle o le batterie vicino al fuoco o fonti di calore. Non lasciarle esposte alla luce diretta del sole.**

Nella Tabella 1 è riportato un elenco dei simboli utilizzati sulla termocamera e nel presente manuale.

| <b>Simbolo</b> | <b>Descrizione</b>                                                                                                    | <b>Simbolo</b>                                               | <b>Descrizione</b>                                                                                                   |
|----------------|----------------------------------------------------------------------------------------------------|--------------------------------------------------------------|----------------------------------------------------------------------------------------------------|
|                | Informazioni<br>importanti. Vedere il<br>manuale.                                                                                                    |                                                              | Avvertenza, Laser.                                                                                                   |
|                | Termocamera<br>collegato<br>all'alimentazione CA.<br>Batteria rimossa.                                                                                                    | COIO                                                         | Stato di carica della batteria.<br>Se il simbolo è animato,<br>significa che la carica della<br>batteria è in corso. |
|                | On/Off                                                                                                    | $\epsilon$                                                   | Conforme ai requisiti<br>dell'Unione Europea e<br>dell'Associazione europea di<br>libero scambio.                    |
|                | Prodotto conforme<br>agli standard<br>australiani applicabili.                                                                                                    | $\textcircled{\text{\it{n}}}_{\scriptscriptstyle\mathbb{R}}$ | Conforme agli standard di<br>sicurezza del Nord America<br>applicabili.                                              |
| K              | Conforme agli<br>standard EMC della<br>Corea del Sud.                                                                                                    | $\mathop{\mathsf{Ps}}\limits_{\mathsf{c}}$<br>عھٺ            | Certificazione di qualità<br>Japan Quality Association<br>(JQA)                                                      |
| ረን<br>Li-ion   | Il prodotto contiene una batteria agli ioni di litio. Non gettarla in<br>un contenitore per rifiuti solidi. Le batterie che hanno cessato di<br>funzionare devono essere eliminate da una ditta di riciclaggio<br>qualificata o da personale esperto nella movimentazione di<br>materiali pericolosi in base alle normative locali. Per informazioni<br>sul riciclaggio rivolgersi al più vicino centro di assistenza Fluke.                                                                                                    |                                                              |                                                                                                    |
| 図              | Questo prodotto è conforme ai requisiti della direttiva WEEE<br>(2002/96/CE). L'etichetta apposta indica che questo prodotto<br>elettrico/elettronico non deve essere smaltito insieme ai rifiuti<br>domestici. Classe del prodotto: in riferimento ai tipi di<br>apparecchiatura contenuti nella Direttiva WEEE Allegato I, il<br>prodotto è classificato sotto la categoria 9 "Strumentazione di<br>monitoraggio e controllo". Non smaltire questo prodotto insieme<br>ad altri rifiuti solidi indifferenziati. Per informazioni sul riciclaggio,<br>visitare il sito Web di Fluke. |                                                              |                                                                                                    |

**Tabella 1. Simboli** 

### <span id="page-10-0"></span>*Dati radiofrequenza*

Vedere a pagina 39 per le istruzioni su come accedere alle copie digitali delle licenze radio sulla termocamera.

### *Accessori*

Nella Tabella 2 è riportato l'elenco degli accessori disponibili per la termocamera.

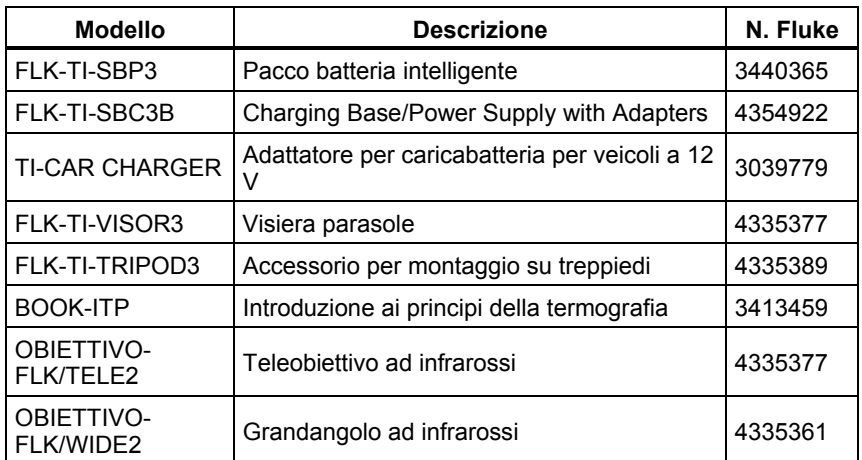

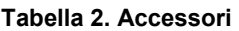

Il telefono opzionale e l'obiettivo a campo largo aumentano la flessibilità e possono essere utilizzati in diverse ispezioni a infrarossi. Vedere la figura 2 per informazioni su come montare un obiettivo.

<span id="page-11-0"></span>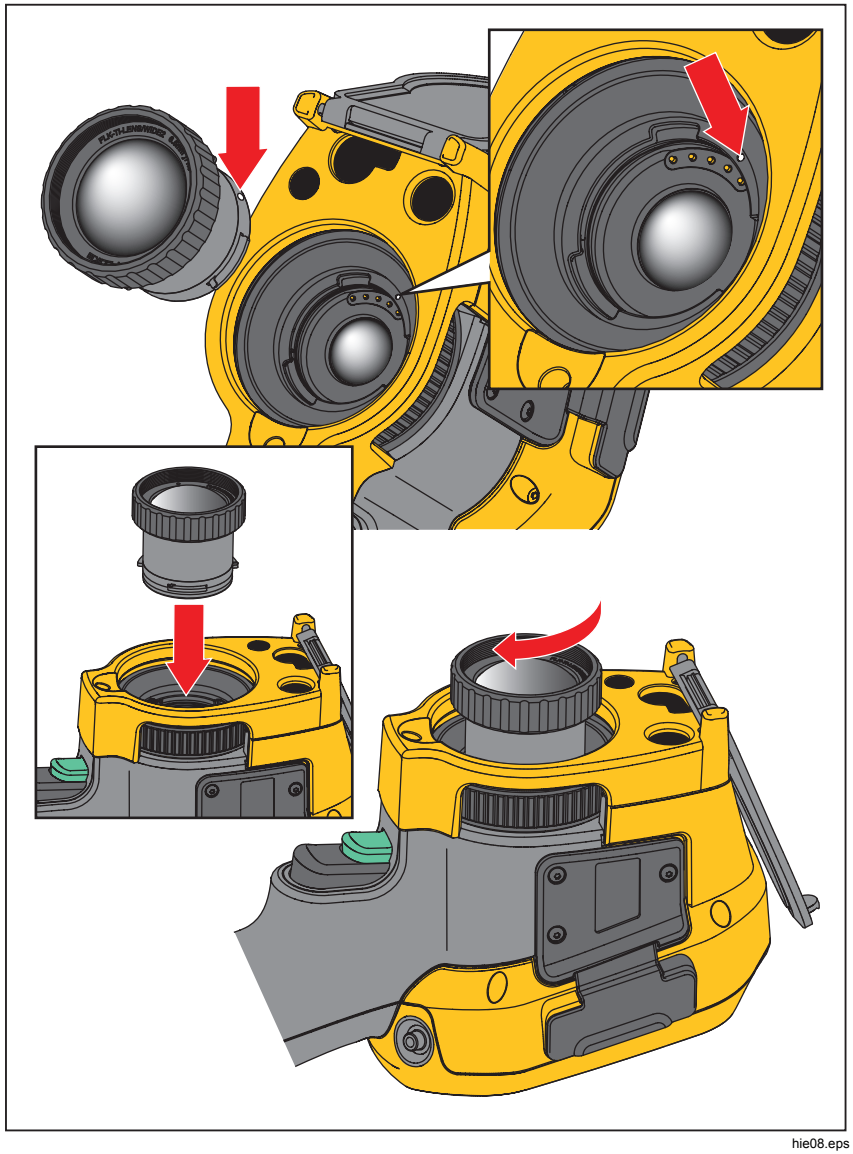

**Figura 2. Montaggio di un obiettivo aggiuntivo** 

### <span id="page-12-0"></span>*Operazioni preliminari*

Disimballare accuratamente gli articoli presenti nella scatola di spedizione:

- Thermal Imager
- AA con adClimentazione h Mains Adapters
- Base di carica della batteria con due alloggiamenti
- 2 batterie intelligenti agli ioni di litio
- Custodia per il trasporto rigida
- Cavo USB
- Cavo HDMI
- $\bullet$  Scheda di memoriaimuovibile<sup>[1]</sup>
- Borsa [ 1] r il trasporto morbida
- Cinghia regolabile per la mano (per destrorsi e sinistrorsi)
- Manuali dell'utente in formato cartaceo (inglese, spagnolo, francese, tedesco e cinese $[2]$
- Manuali dell'utente su CD<sup>[2]</sup>
- martView<sup>®</sup>SSoftware SScheda di registrazione della garanzia

#### *Nota*

*[1] Fluke consiglia di utilizzare la scheda di memoria in dotazione con la termocamera, disponibile anche sul sito Fluke. Inoltre, non fornisce alcuna garanzia in merito all'utilizzo e all'affidabilità di schede di memoria aftermarket di marchio o caratteristiche diverse.* 

*[2] Per richiedere un manuale cartaceo in una lingua diversa da quelle disponibili per il prodotto, inviare un messaggio e-mail a Fluke all'indirizzo TPubs@fluke.com. Specificare come oggetto del messaggio il nome del prodotto e la lingua desiderata.* 

### <span id="page-13-0"></span>*Batteria*

Prima di usare la termocamera per la prima volta, caricare la batteria per almeno due ore e mezza. Lo stato di carica della batteria viene visualizzato dall'apposito indicatore a cinque barre.

### **Avvertenza**

**Per evitare lesioni, non collocare batterie o celle vicino a fonti di calore o fiamme. Non lasciarle esposte alla luce diretta del sole.** 

#### *Nota*

*Le nuove batterie non sono completamente cariche. Prima che la batteria raggiunga la capacità massima, potrebbero essere necessari da due a dieci cicli di caricamento/scaricamento.* 

Per caricare la batteria, utilizzare una delle opzioni descritte di seguito.

### *Base di carica a due alloggiamenti*

- 1. Inserire l'alimentatore CA in una presa a muro CA e collegare la presa CC alla base di carica.
- 2. Inserire una o due batterie intelligenti negli alloggiamenti della base di carica.
- 3. Caricare le batterie fino a quando gli indicatori non segnalano il raggiungimento del livello massimo.
- 4. Quando le batterie intelligenti sono completamente cariche, rimuoverle e scollegare l'alimentatore.

### <span id="page-14-0"></span>*Presa di alimentazione CA integrata sulla termocamera*

- 1. Inserire l'adattatore di alimentazione CA nell'apposita presa a muro e collegare la presa CC alla presa di alimentazione CA della termocamera. lampeggia sul display mentre si carica la batteria con l'adattatore di corrente CA.
- 2. Caricare fino a quando l'indicatore sul display cessa di lampeggiare.
- 3. Quando la batteria è completamente carica, scollegare l'adattatore di alimentazione CA.

#### *Nota*

*Prima di collegarlo al caricabatterie, verificare che la termocamera sia a temperatura ambiente. Vedere le specifiche relative alla temperatura di caricamento. Non ricaricare la termocamera in luoghi troppo caldi o troppo freddi. Se si effettua la carica a temperature estreme, si riduce la capacità di mantenimento della carica del gruppo batteria.* 

 viene visualizzato nell'angolo superiore sinistro del display quando la termocamera è collegata all'alimentazione CA e la batteria viene rimossa. Quando la termocamera è spenta e l'adattatore di alimentazione CA è collegato, **III** lampeggia al centro del display per indicare che è in corso la carica della batteria.

Evitare di scollegare la termocamera dal caricabatterie fino a quando l'icona di stato della batteria non indica la ricarica completa. Se si scollega la termocamera dal caricabatterie prima del termine della carica, la batteria non viene caricata completamente e l'autonomia risulta ridotta.

*Nota* 

*Quando la batteria è collegata all'alimentazione CA, o l'unità è in modalità video, la funzionalità che attiva la modalità di sospensione o lo spegnimento automatico viene disabilitata.* 

### <span id="page-15-0"></span>*Caricabatteria per veicoli a 12 V facoltativo*

- 1. Collegare l'adattatore a 12 V alla presa a 12 V del veicolo
- 2. Collegare la spina alla presa di alimentazione CA della termocamera.
- 3. Caricare la batteria fino a quando gli indicatori sul display non indicano il raggiungimento del livello massimo.
- 4. Scollegare la termocamera e l'adattatore a 12 V quando la batteria intelligente è completamente carica.

### **Attenzione**

**Per evitare di danneggiare la termocamera, rimuoverlo dal caricabatterie CC della vettura prima di avviare il motore.** 

### *Accensione e spegnimento*

Per attivare o disattivare la termocamera, tenere premuto  $\Omega$  per due secondi. vedere la tabella . La termocamera dispone delle funzioni di risparmio energetico e autospegnimento. Per ulteriori informazioni su come impostare queste funzioni, vedere a pagina 36 .

*Nota* 

*Per assicurare misurazioni della temperatura di alta precisione e una qualità delle immagini ottimale, tutte le termocamere necessitano di un tempo di riscaldamento sufficiente. Tale periodo può variare in base al modello e alle condizioni ambientali. Anche se per la maggior parte delle termocamere è sufficiente un tempo di riscaldamento di 3-5 minuti, quando è importante ottenere una misurazione della temperatura della massima accuratezza è meglio attendere un minimo di 10 minuti. Quando si sposta una termocamera tra ambienti con notevoli differenze di temperatura, può essere necessario un ulteriore periodo di adattamento.* 

### *Funzionamento in condizioni estreme*

La conservazione e/o l'utilizzo continuo della termocamera in condizioni di temperatura estreme possono provocare interruzioni temporanee del funzionamento. In questo caso, permettere che la termocamera si stabilizzi (che si raffreddi o riscaldi a seconda dei casi) prima di riprendere l'utilizzo.

### <span id="page-16-0"></span>*Caratteristiche e comandi*

Le caratteristiche e i comandi della termocamera sono illustrati e descritti nella Tabella 3.

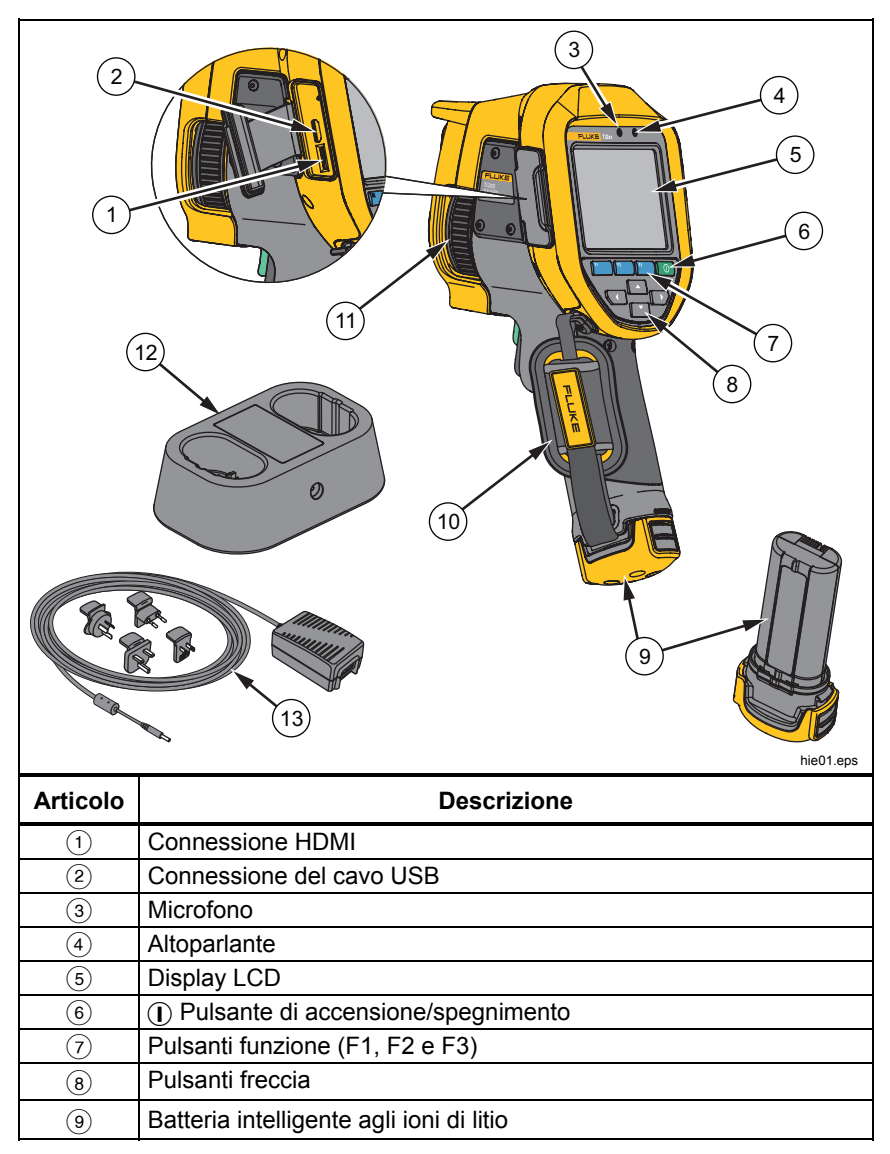

#### **Tabella 3. Caratteristiche e comandi**

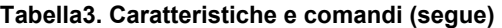

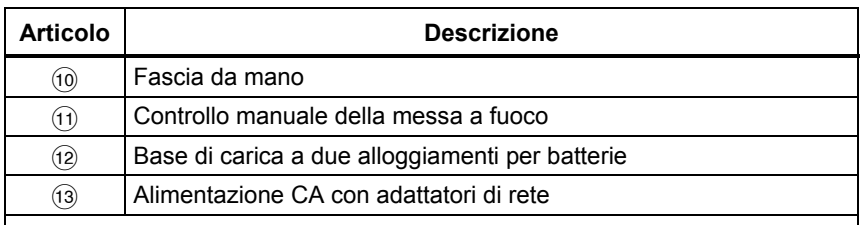

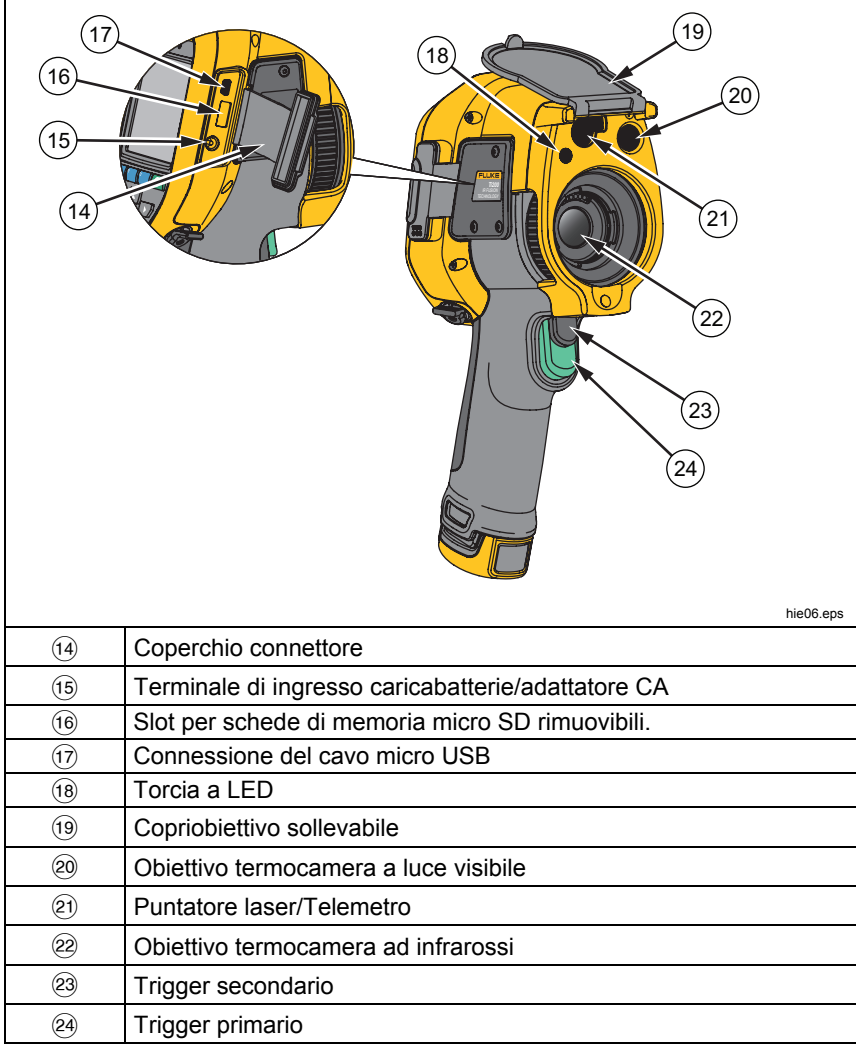

### <span id="page-18-0"></span>*Trigger principale e secondario*

Il trigger a due pulsanti è collocato nella posizione standard per i dispositivi con impugnatura a pistola. Il trigger più grande di colore verde è quello principale, mentre il trigger più piccolo di colore nero è quello secondario.

In modalità di funzionamento normale, il trigger primario ha la funzione di acquisire un'immagine termica che l'utente può archiviare in memoria.

Il trigger secondario LaserSharp™ abilita il sistema di messa a fuoco automatica e il puntatore laser. Vedere a pagina 32 per informazioni su come abilitare e disabilitare il sistema di messa a fuoco automatica LaserSharp™.

### *Messa a fuoco*

La termocamera utilizza il sistema di messa a fuoco automatica LaserSharp e un sistema avanzato di messa a fuoco manuale. Una corretta messa a fuoco è fondamentale in tutte le applicazioni per l'acquisizione di immagini. Nel caso specifico, consente di assicurarsi che l'energia a infrarossi venga convertita correttamente nei pixel del rilevatore. Una messa a fuoco inadeguata può determinare la generazione di immagini termiche sfocate e dati radiometrici errati. Le immagini a infrarossi sfocate sono spesso inutilizzabili o poco significative.

Il sistema di messa a fuoco automatica LaserSharp, esclusivo di Fluke, utilizza un puntatore laser con regolazione e allineamento di precisione per indicare l'area di messa a fuoco. Per la messa a fuoco con il sistema LaserSharp, premere il trigger secondario (nero) sul manico della termocamera. Puntare il puntatore laser su un obiettivo. Quando si è soddisfatti della posizione del puntatore laser, rilasciare il trigger. Il sistema mette a fuoco automaticamente e in modo rapido e affidabile il punto preciso in cui è stato indirizzato il laser.

#### *Nota*

- *L'utente può abilitare e disabilitare il sistema di messa a fuoco automatica LaserSharp.*
- *Il puntatore laser è allineato parallelamente all'obiettivo ad infrarossi. Se si utilizza la modalità AutoBlend, lo spot del puntatore laser sarà sempre posizionato appena al di sopra del contrassegno del punto centrale del display LCD. Tuttavia, è più facile utilizzare gli occhi per individuare il puntatore laser visibile sull'oggetto da ispezionare.*

Per la messa a fuoco con il sistema manuale avanzato, posizionare il dito sulla ghiera di messa a fuoco ad azionamento elettronico e ruotarla fino a quando l'oggetto da ispezionare non è correttamente messo a fuoco.

*Nota* 

<span id="page-19-0"></span>*L'utente è in grado di utilizzare il sistema avanzato di messa a fuoco manuale per bypassare il sistema di messa a fuoco automatica LaserSharp™.* 

### *Pulsanti di comando*

I tre pulsanti funzione  $(F_1, F_2, F_3)$  e i quattro pulsanti freccia  $(\blacksquare, \blacksquare)$ **EX**, **EX** e  $\blacktriangleright$  sono i controlli principali, che consentono di spostare il cursore attraverso la struttura dei menu per impostare le funzionalità.

Nella Tabella 4 sono illustrati i pulsanti e le relative operazioni. Quando è attiva la modalità manuale, i pulsanti freccia sono sempre disponibili per la regolazione del livello e della portata.

In generale, premere:

- per confermare la modifica e tornare alla visualizzazione in tempo reale.
- per confermare la modifica e tornare al menu precedente.
- **B** per annullare la modifica e tornare alla visualizzazione in tempo reale.

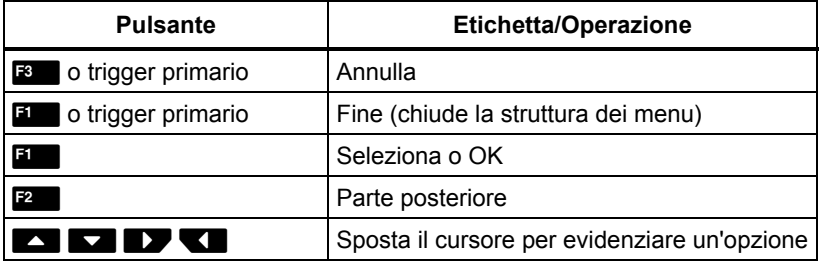

#### **Tabella 4. Panoramica dei controlli**

### *Touch screen*

Il touch screen permette di interagire direttamente con ciò che viene visualizzato. Per cambiare i parametri o selezionare la funzione e le opzioni, toccare con un dito una parte del display. Le parti sensibili al tocco sono facili da riconoscere, ad esempio le frecce che indicano un elenco a discesa per la selezione delle opzioni.

Il touch screen è dotato di retroilluminazione per lavorare in ambienti scarsamente illuminati. Per modificare l'intensità della retroilluminazione, vedere a pagina 33.

### <span id="page-20-0"></span>*Utilizzo dei menu*

I menu, insieme ai tre pulsanti funzione  $(F_1, F_2, F_3)$  e ai pulsanti freccia, consentono di visualizzare le immagini termiche, accedere alle funzionalità della termocamera, alle misurazioni, alle funzioni avanzate e permettono di rivedere i dati memorizzati, le impostazioni relative a data, ora, lingua, unità e formato file e di accedere alle informazioni riguardanti la termocamera.

Per aprire il menu principale, premere **[20]**. Nel menu principale sono visualizzati cinque menu secondari: Misurazione, Immagine, Termocamera, Memoria e Impostazioni. Il testo riportato al di sopra di ogni pulsante funzione  $(F_1, F_2, F_3)$  è applicabile a tale pulsante in tutte le schermate dei menu.

Premere **Pauli** per aprire il menu principale e **pauli de la periodica** per passare da un menu secondario all'altro. In ogni menu secondario è visualizzato un menu di opzioni. Premere **perfilia di periope da universione** all'altra.

Il menu principale, i menu secondari e i menu di opzioni vengono chiusi 10 secondi dopo l'ultima pressione di un pulsante funzione. Il menu di selezione di un'opzione rimane aperto finché l'utente non effettua una selezione, passa a un livello di menu superiore o annulla l'operazione.

### *Acquisizione di un'immagine*

Puntare la termocamera sull'oggetto o sull'area da riprendere. Mettere a fuoco l'oggetto utilizzando il sistema di messa a fuoco automatica LaserSharp™ o il sistema manuale avanzato (vedere a pagina 13 per informazioni su come effettuare la messa a fuoco). Premere e rilasciare il trigger principale. L'immagine viene acquisita e viene attivato il fermo immagine. L'immagine si trova ora nel buffer ed è possibile decidere se salvarla o modificarla. Premere  $\blacksquare$  per salvare l'immagine o premere il trigger primario o  $\blacksquare$  per annullare e tornare alla visualizzazione live.

A seconda del formato file selezionato, la termocamera visualizza l'immagine acquisita e una barra di menu, La barra del menu consente di salvare l'immagine, modificare alcune impostazioni e aggiungere annotazioni vocali o foto digitali IR-PhotoNotes. Per cambiare il formato del file, vedere *Formato file* a pagina 35.

### <span id="page-21-0"></span>*IR-PhotoNotes™*

Il sistema IR-PhotoNotes™ per l'annotazione delle foto consente all'utente di catturare e aggiungere, a un massimo di cinque immagini visibili (digitali) di vari oggetti, testo o altre informazioni relative all'analisi e al reporting di un'immagine ad infrarossi. Le annotazioni possono includere, ad esempio, le targhette con il nome del motore, un cartello informativo o di segnalazione di pericolo, una vista più ampia dell'ambiente o della stanza e l'apparecchiatura o gli oggetti correlati. È possibile acquisire fino a cinque immagini insieme all'immagine visibile che è memorizzata, oltre alle immagini visibili e ad infrarossi allineate utilizzate nella tecnologia IR-Fusion®. Queste immagini a luce visibile sono disponibili solo in formato .is2 e vengono memorizzate nel file, evitando così all'utente di dover unire più file in un secondo momento.

Per aggiungere le foto utilizzando il sistema di annotazione IR-PhotoNotes:

- 1. Con un'immagine ad infrarossi nel buffer, premere  $\mathbb{F}^2$  per aprire il menu **MODIF. IMM**.
- 2. Premere **2. Premere 2.** per evidenziare **IR-PhotoNotes**.
- 3. Premere **Ellipt** per attivare la modalità foto.
- 4. Mettere a fuoco l'oggetto con la termocamera e premere il trigger primario.
- 5. Al termine premere  $\mathbb{R}$ .
- 6. Premere il trigger primario per acquisire ulteriori foto.
- 7. Premere **Ellie** per salvare le foto con l'immagine.

### <span id="page-22-0"></span> $\lceil \blacktriangleleft \rceil$

### *Annotazione vocale (registrazione)*

Per aggiungere una registrazione vocale (audio), procedere come segue:

- 1. Con un'immagine ad infrarossi nel buffer, premere **E2** per aprire il menu **MODIF. IMM**.
- 2. Premere **2. Premere 1998** per evidenziare **Aggiungi audio**.
- 3. Premere **Ell** per effettuare una registrazione audio di una durata massima di 60 secondi. Il display viene aggiornato in base al tempo della registrazione.
- 4. Premere **Ellipt** per mettere in pausa il registratore.
- 5. Al termine premere **E2.**
- 6. Premere **Et per riprodurre il file audio oppure <b>Pauli** per salvare l'audio con l'immagine.

Le annotazioni vocali sono disponibili solo nel formato .is2 e vengono memorizzate nel file, evitando così all'utente di dover unire più file in un secondo momento.

### *Ascolto di un'annotazione vocale (registrazione)*

Le registrazioni vocali (audio) vengono riprodotte tramite l'altoparlante.

Per la riproduzione, procedere come segue:

- 1. Seguire la procedura riportata nella sezione *Revisione dei file* di immagine della pagina 34 per visualizzare l'immagine sul display.
- 2. Premere  $\blacksquare$ .
- 3. Premere **Ellie** per impostare l'audio.
- 4. Premere **Ellie** per ascoltare l'audio.
- 5. Premere di nuovo **Ella per mettere in pausa l'audio.**

### <span id="page-23-0"></span>*Modifica dell'immagine catturata ad infrarossi*

Prima di salvare un file è possibile modificare l'immagine.

Per la modifica, attenersi alla seguente procedura:

- 1. Con un'immagine nel buffer, selezionare **MODIF. IMM** > **Modifica immagine**.
- 2. Premere  $\Box/\Box$  per evidenziare un'opzione.
- 3. Premere **Ellie** per salvare le modifiche con il file.

### *Salvataggio dell'immagine catturata ad infrarossi*

Per salvare un'immagine come file di dati, procedere come segue:

- 1. Mettere a fuoco l'oggetto o l'area di ispezione.
- 2. Premere il trigger per acquisire l'immagine. L'immagine viene inclusa nel buffer ed è possibile salvarla o modificarla.
- 3. Premere **Ellie** per salvare l'immagine come file e tornare alla visualizzazione in tempo reale.

### <span id="page-24-0"></span>*Scheda di memoria micro SD*

Per estrarre una scheda di memoria micro SD, esercitare una pressione sul lato visibile della scheda e rilasciare. La scheda dovrebbe uscire parzialmente dall'alloggiamento. Estrarre con cautela la scheda dall'alloggiamento.

Per utilizzare la scheda di memoria micro SD, accertarsi che la linguetta di protezione da scrittura non sia in posizione di blocco. Vedere la Figura 3. Spingere la scheda fino a quando non si sblocca.

Assieme alla scheda di memoria micro SD sono forniti un adattatore SD per l'inserimento in un PC o un lettore di schede multi-funzione, se necessario.

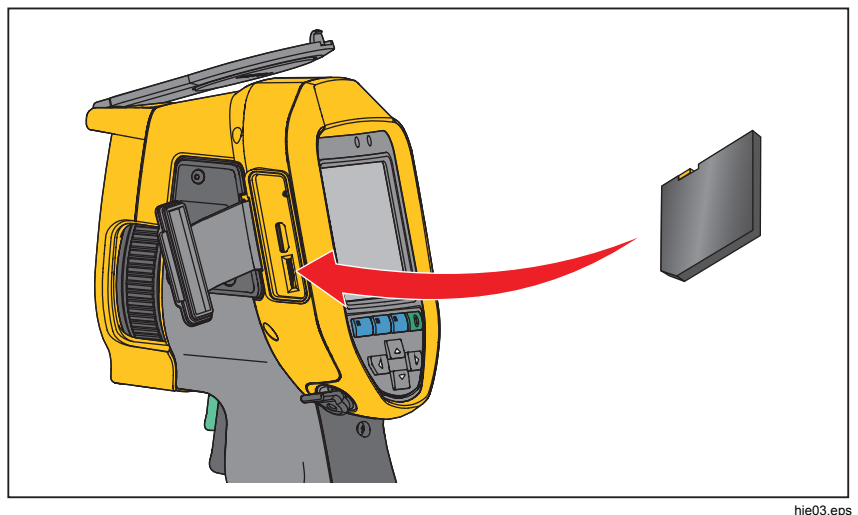

**Figura 3. Inserimento e rimozione di una scheda di memoria micro SD** 

Per informazioni sul salvataggio dei dati, vedere la sezione corrispondente a pagina 18. Per informazioni sulla visualizzazione o sulla cancellazione di un'immagine archiviata, vedere la sezione corrispondente a pagina 34.

### <span id="page-25-0"></span>*Misure di temperatura*

Tutti gli oggetti irradiano energia a raggi infrarossi. La quantità di energia irradiata dipende principalmente dalla temperatura e dall'emissività della superficie dell'oggetto. La termocamera rileva l'energia a infrarossi irradiata dalla superficie dell'oggetto e utilizza questi dati per effettuare una stima del valore della temperatura. Molti oggetti e materiali comuni, quali il metallo verniciato, il legno, l'acqua, la pelle e gli indumenti, irradiano l'energia con elevata efficienza ed è quindi facile ottenere misurazioni relativamente precise. Per le superfici che irradiano energia con elevata efficienza, il fattore di emissività è ≥90 % (ovvero 0,90). Questa semplificazione non è valida per le superfici lucide o i metalli non verniciati poiché presentano un fattore di emissività pari a <0,60. I materiali di questo tipo non irradiano energia in modo efficiente e sono classificati come materiali a bassa emissività. Per ottenere una misura più precisa della temperatura per i materiali a bassa emissività, è spesso necessario apportare una correzione all'emissività. La regolazione dell'impostazione relativa al valore di emissività consente in genere alla termocamera di effettuare una stima più precisa della temperatura effettiva.

### **Avvertenza**

**Per evitare lesioni personali, vedere le informazioni sull'emissività per determinare le temperature effettive. Gli oggetti riflettenti producono misure inferiori rispetto alla temperatura effettiva e quindi comportano rischi di ustione.** 

### *Software SmartView***®**

 e include funzionalità per analizzare le immagini, organizzare dati e informazioni e creare report professionali. SmartView ® consente di effettuare annotazioni audio e di analizzare su PC foto elaborate con il sistema di annotazione IR-PhotoNotes™. SmartView è inoltre utilizzato per esportare immagini a infrarossi e a luce visibile in formato .jpeg, .jpg, .jpe, .jfif, .bmp, .gif, .dip, .png, .tif o .tiff.

Il software SmartView Mobile è disponibile anche per offrire la flessibilità necessaria quando si è lontani dal PC o quando si lavora sul campo.

### <span id="page-26-0"></span>*Menu*

I menu, insieme ai tre pulsanti funzione  $(F_1, F_2, F_3)$  e ai pulsanti freccia, consentono di visualizzare le immagini termiche, accedere alle funzionalità della termocamera, impostare la memoria, configurare le impostazioni relative a data, ora, lingua, unità e formato file e accedere alle informazioni riguardanti la termocamera.

### *Menu Misurazione*

Nel menu Misurazione sono disponibili impostazioni per il calcolo e la visualizzazione dei dati radiometrici di misura della temperatura correlati alle immagini termiche. Queste impostazioni includono: selezione dell'intervallo delle temperature, regolazione di livello e intervallo, emissività, sfondo, trasmissione, temperature spot, contrassegni e casella centrale.

### *Portata*

Intervalli di misurazione preimpostati e un intervallo completamente automatico sono disponibili sulla termocamera. Per selezionare l'intervallo:

- 1. Selezionare **Misurazione**> **Portata**.
- 2. Premere **2008** per selezionare uno degli intervalli preimpostati o l'intervallo completamente automatico.
- 3. Premere **El per impostare l'intervallo**.

### *Livello/Intervallo*

Livello e intervallo sono predisposti per la regolazione automatica o manuale. Per scegliere tra livello e intervallo automatici o manuali, procedere come segue:

- 1. Selezionare **Misurazione** > **Imposta livello/intervallo**.
- 2. Premere **4 / per la selezione automatica** e **manuale** dell'intervallo oppure premere **Imposta livello/intervallo**.
- 3. Premere **1 per impostare una nuova selezione.**

In modalità manuale, il comando Imposta livello/intervallo è attivo. Utilizzare **2012** per regolare l'impostazione del livello. Utilizzare **1700** per regolare l'impostazione dell'intervallo. Vedere la sezione Specifiche dettagliate, per ulteriori informazioni sull'intervallo minimo.

#### **Intervallo automatico/manuale rapido**

Se NON è impostata la modalità menu, premere e rilasciare **El prepassare** da Intervallo automatico a Intervallo manuale e viceversa. L'icona nell'angolo superiore destro dello schermo LCD indica le modifiche, automatica o manuale.

#### **Ridimensionamento automatico veloce (in modalità manuale)**

In Intervallo manuale e NON in modalità menu, premere e rilasciare  $F_3$  per ridimensionare automaticamente intervallo e livello per gli oggetti compresi nel campo visivo della termocamera. Se non è necessario eseguire manualmente un ridimensionamento accurato del livello e della portata mediante i pulsanti freccia, con questa funzionalità la termocamera opera in modalità semiautomatica. Il ridimensionamento può essere eseguito a intervalli più o meno ravvicinati, a seconda delle necessità.

*Nota* 

*La termocamera si accende sempre nella stessa modalità di livello/intervallo, automatico o manuale, selezionata al momento dello spegnimento.* 

#### **Livello termico per l'utilizzo in modalità manuale**

Quando è impostata la regolazione manuale dell'intervallo, l'impostazione relativa al livello sposta la portata termica verso l'alto o verso il basso all'interno dell'intervallo di temperatura complessivo. Vedere la Figura 4. Quando è attiva la modalità manuale, i pulsanti freccia sono sempre disponibili per la regolazione del livello e della portata.

Per impostare il livello procedere come segue:

- 1. Premere **competente intervallo a un livello di temperatura più alto.**
- 2. Premere **Deta intervallo a un livello di temperatura più** basso.

Quando si regola il livello in modo manuale, la scala lungo il lato destro del display mostra lo spostamento della portata termica verso livelli diversi all'interno dell'intervallo totale.

<span id="page-28-0"></span>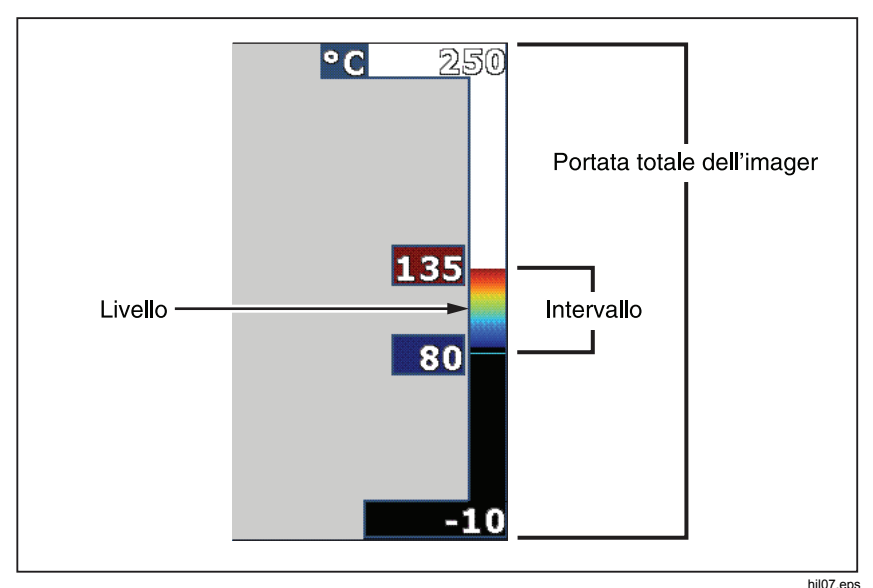

**Figura 4. Impostazioni di livello e intervallo** 

#### **Portata termica per l'utilizzo in modalità manuale**

Quando è attiva la modalità manuale, la portata si contrae o espande in una tavolozza di colori selezionata all'interno dell'intervallo totale. Vedere la Figura 4. Quando è attiva la modalità manuale, i pulsanti freccia sono sempre disponibili per la regolazione del livello e della portata.

Per regolare il livello di temperature procedere come segue:

- 1. Premere **por aumentare o ampliare la portata della temperatura.**
- 2. Premere **Comparent per diminuire o restringere la portata della temperatura.**

Quando si regola la portata in modo manuale, la scala lungo il lato destro del display mostra visivamente l'aumento o la diminuzione della portata termica.

### *Regolazione dell'emissività*

Per ottenere dalla termocamera calcoli di misurazione della temperatura della massima precisione, è necessario che i valori relativi all'emissività siano corretti. L'emissività di una superficie può avere un effetto importante sulle temperature apparenti osservate dalla termocamera. La conoscenza dell'emissività della superficie studiata consente, anche se non in tutti i casi, di ottenere misurazioni della temperatura più accurate.

Se si imposta un valore <0,60, sulla termocamera viene visualizzata l'icona  $\Lambda$ con il seguente messaggio:

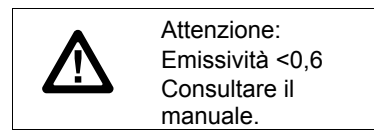

*Nota* 

*Le superfici con emissività* <*0,60 ostacolano la determinazione affidabile e coerente delle temperature effettive. Più bassa è l'emissività, maggiore è il rischio di errore nei calcoli della misurazione della temperatura con la termocamera. Questa affermazione è vera anche quando l'emissività e la temperatura di sfondo riflessa vengono corrette e regolate in modo appropriato.* 

È possibile impostare l'emissività immettendo direttamente un valore oppure utilizzando una tabella contenente i valori relativi ai materiali più comuni.

*Nota* 

*Se è impostata l'opzione Visualizza tutto, le informazioni relative all'emissività corrente vengono visualizzate nella forma* ε **= x,xx***.* 

#### **Impostazione dell'emissività come valore numerico**

Per impostare l'emissività procedere come segue:

- 1. Selezionare **Misurazione**> **Emissività** > **Regola valore**.
- 2. Premere  $\Box$  per modificare il valore.

Un valore di emissività personalizzato è indicato quando si seleziona un qualsiasi valore non compreso nella tabella standard delle emissività.

#### **Selezione del valore dell'emissività da una tabella**

Per selezionare da un elenco dei materiali più comuni procedere come segue:

- 1. Selezionare **Misurazione**> **Emissività** > **Seleziona tabella**.
- 2. Premere  $\Box$  per evidenziare il materiale.
- 3. Premere **Ellistin** per selezionare il materiale.

### <span id="page-30-0"></span>*Sfondo (compensazione della temperatura di sfondo riflessa)*

La compensazione per la temperatura di sfondo riflessa viene impostata nella scheda Sfondo. Gli oggetti molto caldi o molto freddi possono influire sulla temperatura apparente e sull'accuratezza della misurazione dell'obiettivo o dell'oggetto studiato, specialmente se l'emissività della superficie è bassa. La regolazione dell'impostazione della temperatura di sfondo riflessa può aumentare l'accuratezza della misurazione della temperatura in diverse situazioni. Per maggiori informazioni, vedere *Regolazione dell'emissività*.

Per regolare la temperatura di sfondo riflessa, procedere come segue:

- 1. Selezionare **Misurazione**> **Sfondo**.
- 2. Premere  $\Box$  per modificare il valore.
- 3. Al termine premere  $\mathbf{F}$  o  $\mathbf{F}$ .

*Nota* 

*Se è impostata l'opzione Visualizza tutto, le informazioni relative alla temperatura di sfondo riflessa corrente vengono visualizzate nella forma* **BG = xx,x**.

### *Regolazione della trasmissione*

Quando si eseguono ispezioni a infrarossi tramite finestre trasparenti a infrarossi (finestre IR), non tutta l'energia a infrarossi emessa dagli oggetti da riprendere viene trasmessa efficientemente attraverso il materiale ottico di cui è costituita la finestra. La regolazione della correzione della trasmissione può migliorare l'accuratezza della misurazione della temperatura in diverse situazioni.

Per regolare la percentuale di trasmissione, procedere come segue:

- 1. Selezionare **Misurazione**> **Trasmissione**.
- 2. Premere  $\blacksquare$  per regolare la percentuale tra il 10% e il 100%.
- 3. Al termine premere  $\mathbf{F}$  o  $\mathbf{F}$ .

#### *Nota*

*Se è impostata l'opzione Visualizza tutto, le informazioni relative alla correzione della trasmissione corrente vengono visualizzate nella forma* τ = **xx.**

### <span id="page-31-0"></span>*Indicatori di temperatura spot*

Gli indicatori di temperatura spot sono indicatori variabili del livello di temperatura (ALTO e BASSO) che si spostano sul display in base alla fluttuazione delle misure della temperatura dell'immagine.

Per attivare o disattivare gli indicatori di temperatura spot, procedere come segue:

- 1. Selezionare **Misurazione** > **Temp. spot**.
- 2. Premere **2012** per evidenziare **ON** o **OFF**.
- 3. Premere  $\blacksquare$  o  $\blacksquare$  per impostare un nuovo valore.

*Nota* 

*Se è impostata l'opzione Visualizza tutto, le informazioni relative alla correzione della trasmissione corrente vengono visualizzate nella forma* τ **= xxx%**.

### *Contrassegni spot*

Sul display sono disponibili fino a tre contrassegni spot di temperatura fissa regolabili. È possibile utilizzare questi contrassegni per evidenziare un'area prima di salvare l'immagine.

Per impostare un contrassegno, procedere come segue:

- 1. Selezionare **Misurazione** > **Markers**.
- 2. Premere **2012** per evidenziare l'impostazione Tutto OFF, Un **contrassegno**, **Due contrassegni** o **Tre contrassegni**.
- 3. Premere **Bulle** per confermare la scelta del contrassegno e passare alla vista "sposta marker". Viene visualizzata l'icona Sposta contrassegno e sui pulsanti funzione vengono visualizzate le etichette **Fine**, **Succ.** e **Annulla**.

Per modificare la posizione dei contrassegni sul display, procedere come segue:

- 1. Premere **performation in the spostare la posizione del contrassegno** sull'immagine.
- 2. Premere **F2** per evidenziare il contrassegno successivo. Ripetere il passaggio 1.
- 3. Eseguire il passaggio 2 per un terzo contrassegno.
- 4. Al termine premere  $\blacksquare$ .

### <span id="page-32-0"></span>*Area centrale*

La funzionalità Casella centrale è una zona (casella) regolabile di misurazione della temperatura che è possibile centrare sull'immagine a infrarossi. Questa zona (box) si espande e si contrae in base a livelli diversi all'interno dell'immagine a infrarossi. La zona consente all'utente di visualizzare una misurazione della temperatura massima approssimativa (MAX), una media (AVG) e una minima (MIN) nell'area selezionata. Quando si è in modalità livello e intervallo automatici, la termocamera imposta automaticamente il livello e l'intervallo, in base alla scena ad infrarossi, in conformità ai parametri dell'area centrale.

#### *Nota*

*Quando si utilizza la casella centrale, il livello e l'intervallo della fotocamera sono regolati in base alla scena termica all'interno dell'area centrale.* 

Per abilitare o disabilitare la funzionalità Casella centrale, procedere come segue:

- 1. Selezionare **Misurazione** > **Area centrale**.
- 2. Premere **2. per evidenziare ON** o **OFF**.
- 3. Premere **1** per impostare un nuovo valore.

Per definire le dimensioni della **Casella centrale** se abilitata:

- 1. Premere **4 / Per evidenziare Dimensioni**.
- 2. Premere **1** per passare alla schermata di regolazione.
- 3. Premere **per aumentare le dimensioni della Casella centrale**.
- 4. Premere per diminuire le dimensioni della **Casella centrale**.
- 5. Una volta definite le dimensioni della **Casella centrale**, premere:
	- **Figure 1** per confermare la modifica e uscire dai menu.
	- **F2** per confermare la modifica e tornare al menu precedente.
	- **E** per annullare la modifica e tornare alla visualizzazione in tempo reale.

### <span id="page-33-0"></span>*Menu Immagine*

Nel menu Immagine sono disponibili controlli relativi a diverse funzionalità utilizzate nella presentazione dell'immagine ad infrarossi sul display LCD della termocamera e in alcuni file di immagini salvate.

*Nota* 

*I dati salvati nei formati .is2 o .is3 possono essere facilmente modificati con il software SmartView. I fermo immagine salvati in formato .bmp o .jpg e i video salvati in formato .avi mantengono le impostazioni attive al momento dell'acquisizione e del salvataggio.* 

### *Tavolozza*

Il menu Tavolozza consente di modificare la presentazione a falsi colori dell'immagine a infrarossi corrente o acquisita. Alcune tavolozze sono più adatte a specifiche applicazioni e possono essere impostate nel modo necessario. Sono disponibili due diverse modalità di tavolozze, vedere la tabella 5. Le tavolozze standard offrono una presentazione uniforme e lineare dei colori che assicura la migliore presentazione dei dettagli. Le tavolozze Ultra Contrast offrono una presentazione dei colori ponderata. Queste tavolozze offrono ottimi risultati nelle situazioni con elevato contrasto termico, consentendo di ottenere un forte contrasto di colore tra le temperature alte e basse.

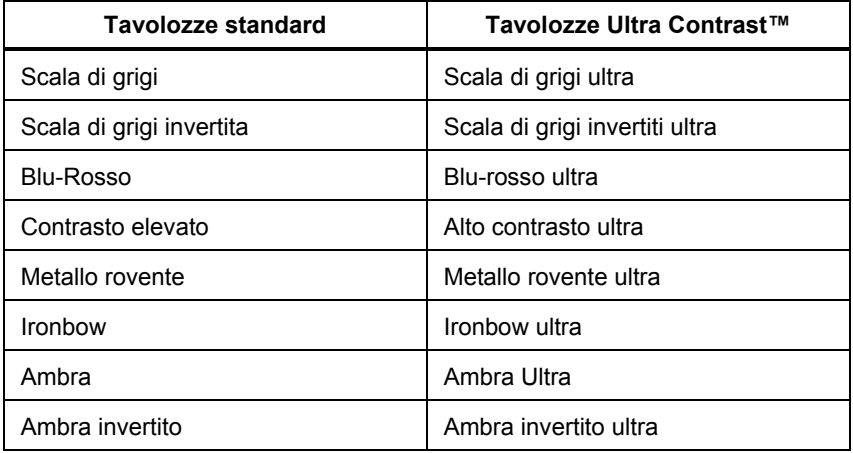

#### **Tabella 5. Tavolozze**

<span id="page-34-0"></span>Per passare da una tavolozza all'altra, procedere come segue:

- 1. Selezionare **Immagine** > **Tavoloz.**> **Standard** o **Ultra Contrast**.
- 2. Premere  $\blacksquare$ / $\blacksquare$  per evidenziare una tavolozza.
- 3. Premere **Ellia** per impostare la nuova tavolozza.

Per cambiare il colore della tavolozza, procedere come segue:

- 1. Selezionare **Immagine** > **Tavoloz.** > **Imposta col.**.
- 2. Premere **2008** per evidenziare il colore della tavolozza.
- 3. Premere **Ellia** per impostare il colore della nuova tavolozza.

Di seguito, sono indicate le opzioni per l'impostazione Colori di saturazione: off, standard, rosso/blu o bianco/nero.

### *Tecnologia IR-Fusion*®

La tecnologia IR-Fusion® facilita la comprensione, l'analisi e la comunicazione delle immagini ad infrarossi grazie alla possibilità di combinare un'immagine a luce visibile con un'immagine ad infrarossi. La termocamera consente di catturare un'immagine a luce visibile insieme a ogni immagine ad infrarossi per mostrare esattamente dove potrebbe risiedere un problema potenziale, consentendo così di comunicare più efficacemente tale problema ai propri collaboratori.

La tecnologia IR-Fusion ® presenta diverse modalità:

Picture-in-Picture (PIP) AutoBlend (min, med, max) Tutto AutoBlend (min, medio, max) Visibile

*Nota* 

*L'immagine a luce visibile e l'immagine ad infrarossi possono essere personalizzate o separate grazie ai software SmartView e SmartView Mobile quando si utilizza il formato di file .is2.* 

Per impostare la ® , procedertemodalità della gia IR-Fusioncome segue: mode:

- 1. Selezionare **Misurazione** > **Immagine** > **IR**-**Fusion**.
- 2. Premere  $\Box$  per evidenziare un'opzione.
- 3. Premere **Ell** per impostare la nuova opzione.

### <span id="page-35-0"></span>*Allarmi colori*

La termocamera dispone di vari allarmi a colori relativi alla temperatura apparente. L'allarme a colori per temperatura alta visualizza un'immagine intera a luce visibile e mostra solo informazioni a infrarossi sugli oggetti o sulle aree sopra il livello di allarme impostato per la temperatura apparente. L'allarme a colori per temperatura bassa (punto di rugiada) visualizza un'immagine interamente a luce visibile e mostra solo informazioni ad infrarossi sugli oggetti o sulle aree al di sotto del livello di allarme impostato per la temperatura apparente (punto di rugiada). L'utente deve individuare e impostare manualmente questi parametri. La termocamera visualizza anche isoterme a colori, o informazioni a infrarossi, all'interno o all'esterno di un insieme di limiti di alta e bassa temperatura.

*Nota* 

*La termocamera non rileva automaticamente il livello del punto di rugiada dell'ambiente o della superficie. Per utilizzare in modo ottimale la funzione di allarme a colori per bassa temperatura come allarme a colori per il punto di rugiada, è necessario determinare e inserire manualmente la temperatura del punto di rugiada della superficie. A seconda della situazione, i colori presentati possono aiutare a identificare le aree di interesse con possibile condensa del punto di rugiada.* 

Per visualizzare il menu Allarme a colori, procedere come segue:

- 1. Selezionare **Immagine** > **Allarme col.**.
- 2. Premere **Ellipt** per visualizzare il menu.

#### **Impostazione dell'allarme a colori per temperatura alta**

Per impostare un allarme a colori per temperatura alta, procedere come segue:

- 1. Selezionare **Immagine** > **Allarme col.** > **Imposta allarme alto**.
- 2. Premere **/ per regolare l'impostazione della temperatura.**
- 3. Premere **Elle della per impostare il nuovo valore.**

#### **Impostazione dell'allarme a colori per temperatura bassa (o punto di rugiada)**

Per impostare un allarme a colori per temperatura bassa/punto di rugiada, procedere come segue:

- 1. Selezionare **Immagine** > **Allarme col.** > **Imposta allarme basso**.
- 2. Premere **/ per regolare l'impostazione della temperatura.**
- 3. Premere  $\blacksquare$  o  $\blacksquare$  per impostare un nuovo valore.

#### <span id="page-36-0"></span>**Allarme per temperature esterne o interne alle isoterme**

Se si impostano i valori relativi a un allarme a colori per alta temperatura e a un allarme a colori per bassa temperatura, nella termocamera saranno disponibili opzioni relative ad allarmi a colori per temperature esterne o interne alle isoterme.

Per impostare un allarme a colori per temperature esterne o interne alle isoterme, procedere come segue:

- 1. Selezionare **Immagine** > **Allarme col.** > **Non compreso** o **Compreso**.
- 2. Premere:
- per confermare la modifica e tornare alla visualizzazione in tempo reale.
- per confermare la modifica e tornare al menu precedente.
- per annullare la modifica e tornare alla visualizzazione in tempo reale.

### *Presentazione grafica del display*

Nel menu Visualizza sono disponibili le opzioni per la visualizzazione grafica del display. Le opzioni disponibili sono: Visualizza tutto, Dettagli/Scala, Solo scala e Solo immagine.

Per impostare la visualizzazione, procedere come segue:

- 1. Selezionare **Immagine** > **Visualizza**.
- 2. Premere  $\Box$  per evidenziare un'opzione.
- 3. Premere  $\blacksquare$  o  $\blacksquare$  per impostare una nuova opzione.

*Nota* 

*Le funzioni che dispongono dei controlli ON/OFF devono essere attivate e disattivate tramite questi controlli.* 

### *Logo*

IL logo Fluke viene visualizzato sul display e sulle immagini catturate. È possibile scegliere di attivare o disattivare il logo:

- 1. Selezionare **Immagine** > **Logo**.
- 2.  $\blacksquare$
- 3. Premere **and per confermare l'impostazione.**

Con il software SmartView, tramite la connessione USB del PC, è possibile caricare un logo personalizzato sulla termocamera.

### <span id="page-37-0"></span>*Menu Termocamera*

Il menu della fotocamera include controlli e opzioni per le funzioni secondarie della fotocamera quali la messa a fuoco automatica, il livello di retroilluminazione, e la torcia.

### *Sistema di messa a fuoco automatica LaserSharp*™

Il puntatore laser della termocamera rappresenta sia un ausilio visivo sia una parte del sistema di messa a fuoco automatica LaserSharp™. Inoltre, la messa a fuoco manuale avanzata della termocamera funziona sia quando il sistema di messa a fuoco automatica è attivato sia quando è disattivato.

### **Avvertenza**

**Per evitare danni agli occhi e lesioni personali, non guardare direttamente il laser. Non dirigere il raggio laser su persone o animali né direttamente né indirettamente puntando il raggio su superfici riflettenti.** 

Quando si preme il trigger secondario, nella parte superiore del display viene visualizzato un simbolo di avvertenza relativo al laser  $(A)$ .

Per attivare o disattivare il sistema di messa a fuoco automatica LaserSharp e il puntatore laser, procedere come segue:

- 1. Selezionare **Termocamera** > **Auto Focus**.
- 2. Premere  $\Box/\Box$  per selezionare on o off.
- 3. **Et per confermare la modifica e tornare alla visualizzazione in tempo** reale.

Quando il puntatore laser è acceso, il trigger secondario consente di controllare il sistema di messa a fuoco automatica LaserSharp. Puntare la termocamera nella direzione generale dell'oggetto di interesse. Tenere premuto il trigger secondario per individuare il punto laser nell'area specifica di interesse. Rilasciare il trigger. Il sistema di messa a fuoco automatica metterà a fuoco l'oggetto in modo veloce e preciso.

### <span id="page-38-0"></span>*Retroilluminazione*

Un apposito controllo consente di impostare la retroilluminazione su un livello alto, medio o basso. Per impostare la retroilluminazione, procedere come segue:

- 1. Selezionare **Termocamera** > **Retroilluminaz**.
- 2. Premere  $\blacksquare$  per evidenziare alta, media o bassa.
- 3. Premere **Ellia** per impostare un nuovo valore.

### *Lampada*

La lampada consente di illuminare le aree di lavoro più buie.

Per eseguire l'impostazione, procedere come segue:

- 1. Selezionare **Termocamera** > **Torcia**.
- 2. Premere **per attivare o disattivare la torcia.**

### <span id="page-39-0"></span>*Menu Memoria*

Il menu Memoria consente all'utente di rivedere le immagini catturate, nonché le annotazioni audio e le foto del sistema di annotazione IR-Photo Notes™, nel formato Anteprima. Un'icona viene visualizzata per indicare eventuali ulteriori elementi salvati insieme all'immagine ad infrarossi o all'immagine generata tramite la tecnologia IR-Fusion:

**Foto IR-PhotoNotes** 

**Annotazione vocale** 

### *Revisione dei file di immagine*

Per visualizzare le immagini memorizzate sulla scheda di , procedere come segue:

- 1. Selezionare **Memoria**.
- 2. Premere **performance** per evidenziare la miniatura del file da rivedere.
- 3. Premere **E2** per rivedere il file.

### *Eliminazione dei file di immagine*

Per eliminare un'immagine dalla scheda di memoria , procedere come segue:

- 1. Selezionare **Memoria**.
- 2. Premere **per exigentale in contatta** del file da eliminare.
- 3. Premere **E2** per aprire il menu **Elimina**.
- 4. Evidenziare **Immagine selezionata** e premere **1.** Viene richiesto di continuare o annullare l'operazione.
- 5. Premere di nuovo **1** per eliminare il file.

Per cancellare tutte le immagini dalla memoria:

- 1. Selezionare **Memoria**.
- 2. Premere  $\overline{2}$ .
- 3. Evidenziare **Tutte immagini** e premere **El .** Viene richiesto di continuare o annullare l'operazione.
- 4. Premere **Ellipt** per eliminare tutti i file in memoria.

### <span id="page-40-0"></span>*Menu Impostazioni*

Nel menu Impostazioni sono disponibili opzioni relative alle preferenze dell'utente, ad esempio le unità di misura della temperatura, il formato file dei dati memorizzati, la possibilità di scegliere la directory di salvataggio, le impostazioni di spegnimento automatico, le impostazioni WiFi e Bluetooth, la data, l'ora e la lingua. In questo menu è inoltre presente una sezione in cui vengono visualizzate informazioni sulla termocamera, ad esempio il codice del modello, il numero di serie e le versioni del firmware. Certificati e licenze sono disponibili da questo menu.

### *Unità*

Per cambiare l'unità di misura della temperatura procedere come segue:

- 1. Selezionare **Impostazioni** > **Unità**.
- 2. Premere  $\Box$  /  $\Box$  per evidenziare un'opzione.
- 3. Premere **Find** per impostare un'opzione.

### *Formato del file*

I dati possono essere salvati nella memoria interna, nella scheda di memoria micro SD o in un dispositivo di memoria USB in diversi formati di file. I formati immagine disponibili sono .bmp, .jpg e .is2. Quando si accende o si spegne la termocamera, le selezioni effettuate restano impostate.

Per modificare il formato dei file procedere come segue:

- 1. Selezionare **Impostazioni** > **Formato file**.
- 2. Premere  $\Box/\Box$  per evidenziare un'opzione.
- 3. Premere **Ell** per impostare l'opzione.

Le immagini in formato .is2 consentono il consolidamento di tutti i dati in un unico file e offrono il vantaggio di una maggiore flessibilità per le operazioni di analisi e modifica nel software SmartView fornito con la termocamera. Questo formato di file consente di consolidare in un'unica posizione l'immagine ad infrarossi, i dati radiometrici della temperatura, l'immagine a luce visibile, l'annotazione vocale e le foto generate con il sistema di annotazione IR-PhotoNotes.

<span id="page-41-0"></span>Se è necessario un file di dimensioni ridotte con risoluzione massima e non è richiesta alcuna modifica, scegliere il formato .bmp. Se invece la risoluzione e la qualità dell'immagine non sono importanti, è necessario un file di dimensioni minime e non è richiesta alcuna modifica, scegliere il formato .jpg.

I file in formato .bmp e .jpg possono essere inviati tramite e-mail e aperti sulla maggior parte dei sistemi per PC e MAC senza speciali programmi software. Questi formati non consentono operazioni di modifica né supportano funzionalità di analisi complete.

I file in formato .is2 possono essere inviati tramite e-mail e aperti con il software SmartView. Questo formato è estremamente versatile. Visitare il sito Web Fluke o contattare Fluke per informazioni su come scaricare gratuitamente il software SmartView per l'analisi e la generazione di report.

### $(n)$ *Spegnimento automatico (Auto off)*

Il timer di spegnimento automatico è configurabile separatamente dall'utente per quanto riguarda l'LCD e l'alimentazione.

#### *Nota*

*Lo spegnimento automatico è disabilitato automaticamente quando la batteria è collegata all'alimentazione CA.* 

Per impostare la funzionalità di spegnimento automatico:

- 1. Selezionare **Impostazioni** > **Auto OFF**.
- 2. Premere **CDD** per evidenziare **Time out LCD** o **Alimentaz.Off.**
- 3. Premere  $\blacksquare$ / $\blacksquare$  per impostare il timer tra 1 e 120 minuti.
- 4. Premere **Ellie** per confermare l'impostazione.

### <span id="page-42-0"></span>*Data*

La data può essere visualizzata in uno dei due seguenti formati: **MM/GG/AA** o **GG/MM/AA**.

Procedere come segue:

- 1. Selezionare **Impostazioni** > **Data**.
- 2. Premere  $\Box$  per evidenziare il formato data.
- 3. Premere **Ellipt** per impostare un nuovo formato.
- 4. Premere **4. Premere 19**
- 5. Premere **Ellion** per aprire il menu Imposta data.
- 6. Premere **pous Terry School** per selezionare giorno, mese o anno.
- 7. Premere **2009** per modificare le impostazioni.
- 8. Premere **Ellipture impostare l'opzione e uscire dal menu.**

Procedere come segue:

1. Selezionare **Impostazioni** > **Ora**.

L'ora può essere visualizzata in due diversi formati: a 24 ore o a 12 ore. Per impostare il formato dell'ora, procedere come segue:

- 2. Premere  $\blacksquare$  per evidenziare il formato dell'ora.
- 3. Premere **1** per selezionare.
- 4. Evidenziare **Imposta ora**.
- 5. Premere **1** per aprire il menu Imposta ora.
- 6. Premere  $\Box$ / $\Box$  per evidenziare ore o minuti.

Il formato "12 ore" consente di impostare l'ora come AM o PM.

- 7. Premere  $\Box$  o  $\Box$  per modificare l'impostazione.
- 8. Premere **Ellipt** per impostare la modifica.

### <span id="page-43-0"></span>*Lingua*

Per cambiare la lingua utilizzata sul display, procedere come segue:

- 1. Selezionare **Impostazioni** > **Lingua**.
- 2. Premere **o During Prepare interestazione**.
- 3. Premere **Ellip** per impostare una nuova lingua.

### 回川 *Connettività wireless*

La termocamera è dotata di numerose opzioni di connettività wireless per poter lavorare in modo più efficiente e per comunicare meglio i risultati.

### **WiFi**

#### **Hotspot WiFi™**

Attraverso la connessione WiFi, è possibile inviare in modalità wireless un'immagine da una termocamera a un PC, a un iPhone e a un iPad. Un'immagine trasferita può essere visualizzata tramite il software SmartView Mobile o il software di analisi e reporting SmartView, se installati sul dispositivo.

### **\* Bluetooth®**

Bluetooth è disponibile per il collegamento a dispositivi come ad esempio una cuffia senza fili. Quando è attivo,  $\hat{\mathbf{x}}$  viene visualizzato sul display (nell'angolo in alto a sinistra).

### *Memorizzazione delle immagini*

L'impostazione di memorizzazione delle immagini consente di scegliere se salvare le immagini nella memoria interna, nella scheda di memoria micro SD o nella memoria USB.

- 1. Selezionare **Impostazioni** > **Memorizz.immagini**.
- 2. Premere  $\sim$  o  $\sim$  per modificare l'impostazione.
- 3. Premere **Elliptura** per selezionare la nuova impostazione di memorizzazione.

### <span id="page-44-0"></span>*Impostazioni avanzate*

#### **Prefisso del nome del file**

Il nome del file predefinito inizia con IR . Con la tastiera touch screen è possibile modificare il prefisso in un altro nome di 3 caratteri.

#### **Ripristino del nome del file**

È possibile ripristinare il numero del file in 00001.

#### **Impostazioni di fabbrica**

Questa opzione consente di cancellare tutte le preferenze impostate dall'utente e ripristina le impostazioni predefinite di fabbrica.

#### **Informazioni relative alla termocamera**

È possibile accedere alle informazioni sulla versione, le certificazioni e le licenze della termocamera dal menu Impostazioni.

Per visualizzare le informazioni relative alla termocamera, procedere come segue:

- 1. Selezionare **Impostazioni** > **Avanzate** > **Info termocamera**.
- 2. Premere **2. per evidenziare Versione.**
- 3. Premere **El per visualizzare la schermata di informazioni con numero di** modello, numeri di serie e versioni firmware.
- 4. Premere **Ellia** per chiudere la schermata di informazioni.

Per visualizzare le certificazioni elettroniche:

- 1. Selezionare **Impostazioni** > **Avanzate** > **Info termocamera**.
- 2. Premere **4 / per evidenziare Certificati.**
- 3. Premere **Final** per visualizzare la schermata di informazioni con i Certificati immagini.
- 4. Premere **Election** per chiudere la schermata di informazioni.

<span id="page-45-0"></span>Per visualizzare le informazioni sulla licenza:

- 1. Selezionare **Impostazioni** > **Avanzate** > **Info termocamera**.
- 2. Premere **2. per evidenziare Licenze.**
- 3. Premere **Ell** per visualizzare la schermata di informazioni con un elenco di licenze software open source.
- 4. Premere  $\Delta / \Delta$  per individuare una licenza specifica.
- 5. Toccare il nome della licenza sullo schermo per visualizzare la schermata di informazioni con lo specifico contratto di licenza.
- 6. Premere **Elliptuare in schermata di informazioni.**

### *Streaming video*

La termocamera può inviare a un PC, tramite streaming live, un video con le immagini ad infrarossi o generato tramite la tecnologia IR-Fusion™, ammesso che sul PC sia installato il software SmartView®.

Per effettuare la configurazione, procedere come segue:

- 1. Collegare il cavo USB in dotazione alla porta USB della termocamera.
- 2. Collegare l'altra estremità alla porta USB di un PC.
- 3. Nel software SmartView, scegliere **Visualizzazione remota** dal menu a discesa per iniziare lo streaming video live sul PC.

### *HDMI***®**

L'HDMI (High-Definition Multimedia Interface) è un'interfaccia audio/video compatta per il trasferimento di dati non compressi e di dati audio digitali compressi/non compressi dalla termocamera a un dispositivo compatibile con l'HDMI.

Per effettuare la configurazione, procedere come segue:

- 1. Collegare il cavo HDMI in dotazione alla porta HDMI della termocamera.
- 2. Collegare l'altra estremità a un dispositivo video HDMI.

### <span id="page-46-0"></span>*Telecomando (Ti400)*

La termocamera Ti400 può essere controllata da remoto tramite un PC su cui sia installato il software SmartView.

Per controllo da remoto la termocamera, procedere come segue:

- 1. Se non installata, installare sul PC la versione più recente del software SmartView.
- 2. Collegare il cavo USB in dotazione alla porta USB della termocamera.
- 3. Collegare l'altra estremità del cavo a una porta USB del PC.  $|\cdot|$  viene visualizzato nell'area di lavoro SmartView.
- 4. Selezionare **Visualizzazione remota** dal menu a discesa.
- 5. Utilizzare i pulsanti e il touch screen sull'interfaccia utente identici a a quelli della termocamera.
- 6. Seguire le istruzioni contenute nel file della guida del software per ulteriori informazioni sui comandi dell'interfaccia utente del software.

### *Manutenzione*

La termocamera non richiede manutenzione.

### **Avvertenza**

**Per evitare danni agli occhi e lesioni personali, non aprire il prodotto. Il raggio laser è pericoloso per gli occhi. Far riparare lo strumento solo presso un centro tecnico autorizzato.** 

### *Pulizia dell'involucro*

Pulire l'involucro con un panno umido e un detergente neutro. Non utilizzare abrasivi, alcol isopropilico né solventi per pulire l'involucro o il display.

### <span id="page-47-0"></span>*Manutenzione della batteria*

### **Avvertenza**

**Per evitare lesioni personali e utilizzare il prodotto in modo sicuro, attenersi alle seguenti linee guida.** 

- **Non lasciare le celle o le batterie vicino al fuoco o fonti di calore. Non lasciarle esposte alla luce diretta del sole.**
- **Non smontare o distruggere le celle o le batterie.**
- **Se il prodotto non dovrà essere utilizzato per un lungo periodo di tempo, rimuovere le batterie per evitare perdite e danni.**
- **Collegare il caricabatterie alla presa alimentazione di rete prima del prodotto.**
- **Per caricare la batteria utilizzare solo adattatori di corrente approvati da Fluke.**
- **Mantenere pulite e asciutte celle e batterie. Se sono sporchi, pulire i connettori utilizzando un panno pulito e asciutto.**

### **Attenzione**

**Per evitare di danneggiare la termocamera, non lasciarlo esposto a fonti di calore o in ambienti con temperature elevate, come un veicolo incustodito al sole.** 

Per ottenere prestazioni ottimali dalla batteria agli ioni di litio della termocamera, attenersi alle seguenti linee guida.

- Non tenere l'imager sul caricabatteria per più di 24 ore poiché la durata della batteria potrebbe esserne compromessa.
- Caricare la termocamera per almeno due ore ogni sei mesi per garantire la durata massima della batteria. Se inutilizzata, la batteria si scaricherà automaticamente in circa sei mesi. Le batterie riposte per lunghi periodi possono richiedere da due a dieci cicli di carica prima di raggiungere la capacità completa.
- Utilizzare sempre la termocamera entro l'intervallo di temperature indicato nelle specifiche.
- Non conservare le batterie in ambienti estremamente freddi.
- Non tentare di caricare le batterie in ambienti estremamente freddi.

### **Attenzione**

**Non incenerire il Prodotto e/o la batteria. Per informazioni sul riciclaggio accedere al sito Web Fluke.** 

## <span id="page-48-0"></span>*Dati tecnici generali*

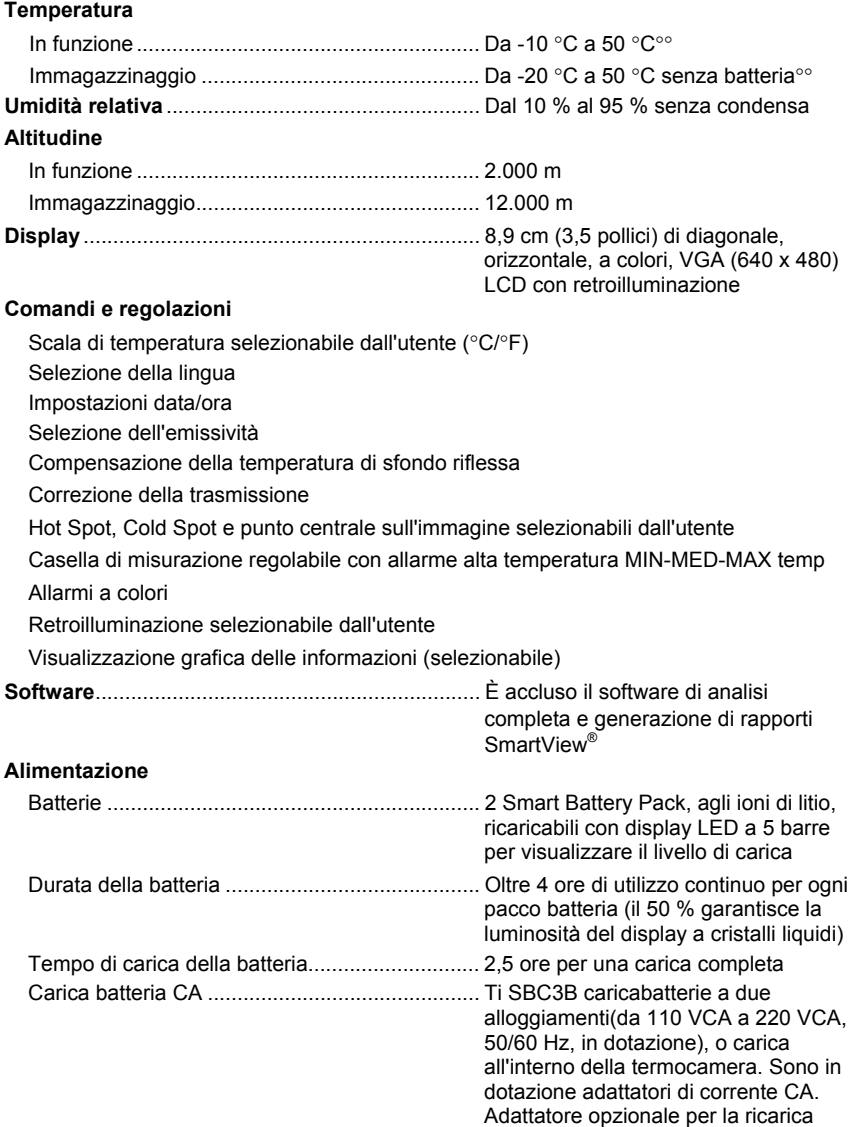

nella presa a 12 V dell'auto.

#### *Ti200, Ti300, Ti400 Manuale d'Uso*

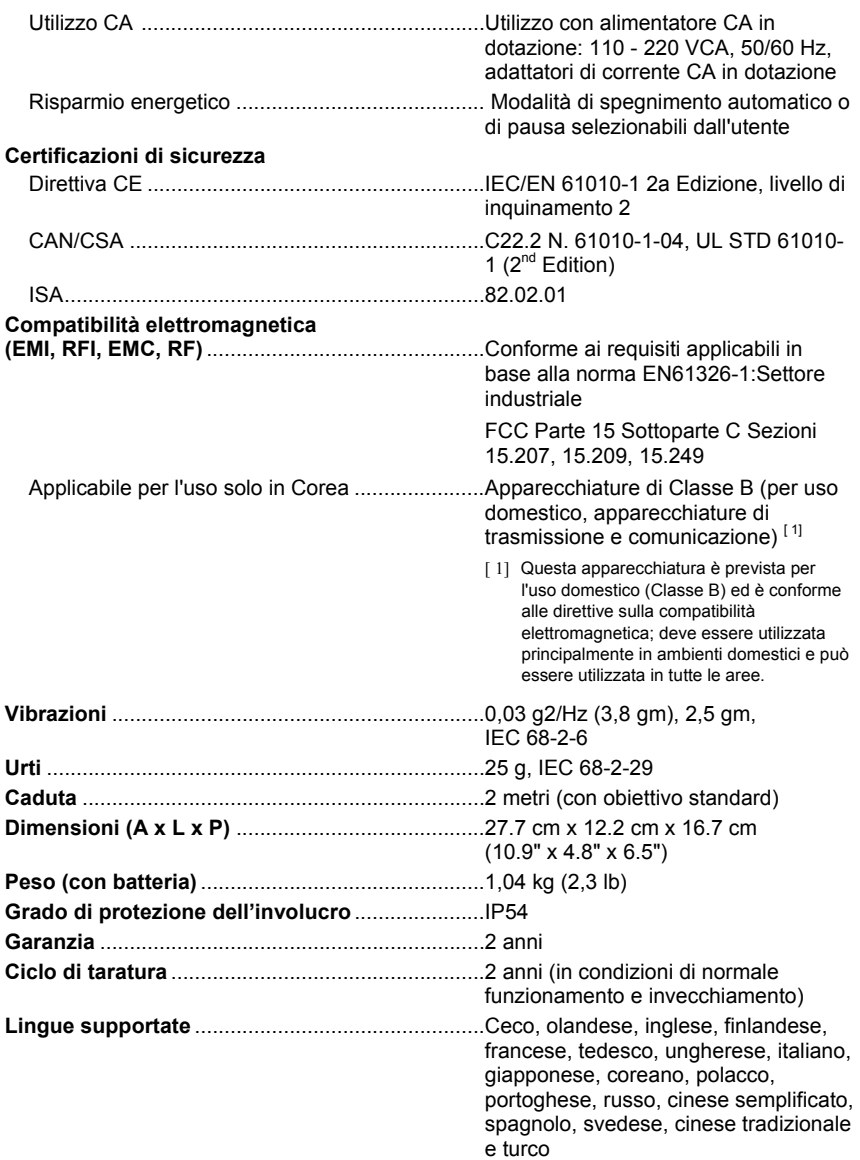

### <span id="page-50-0"></span>*Dati tecnici dettagliati*

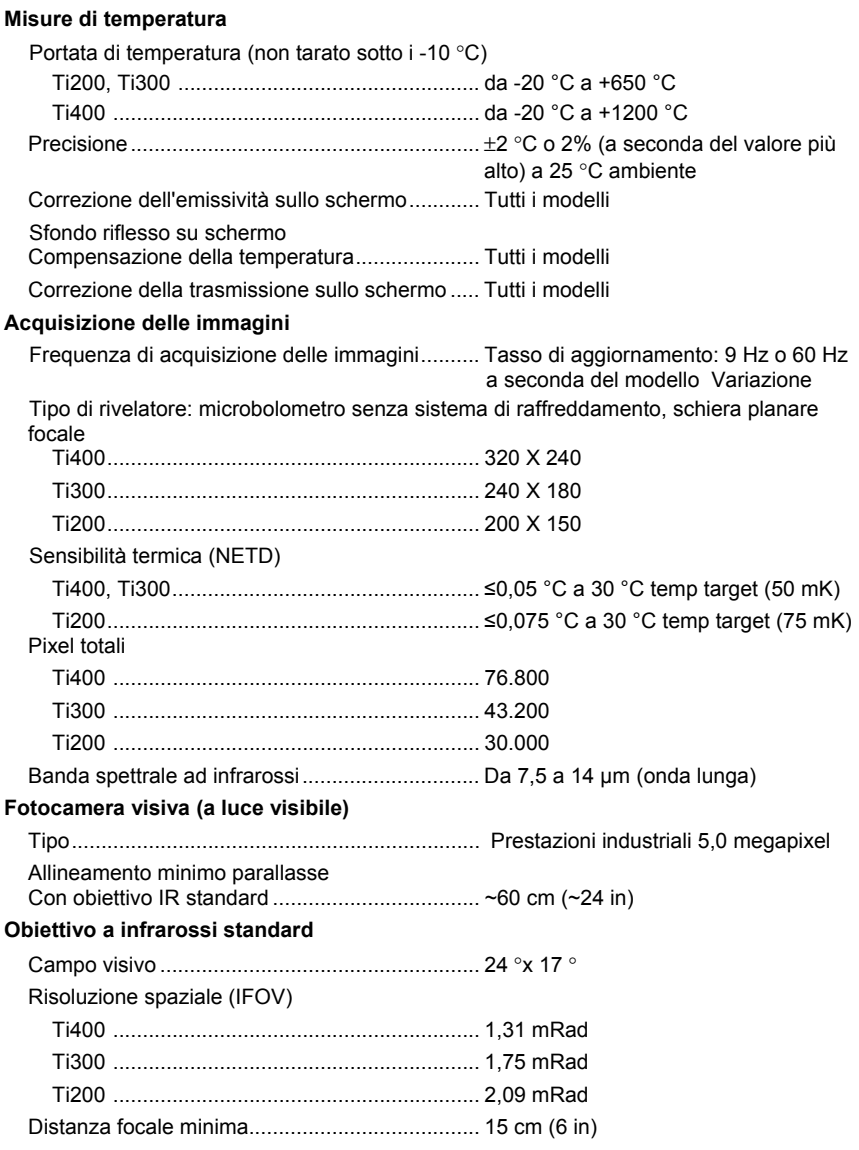

#### **Teleobiettivo a infrarossi opzionale**

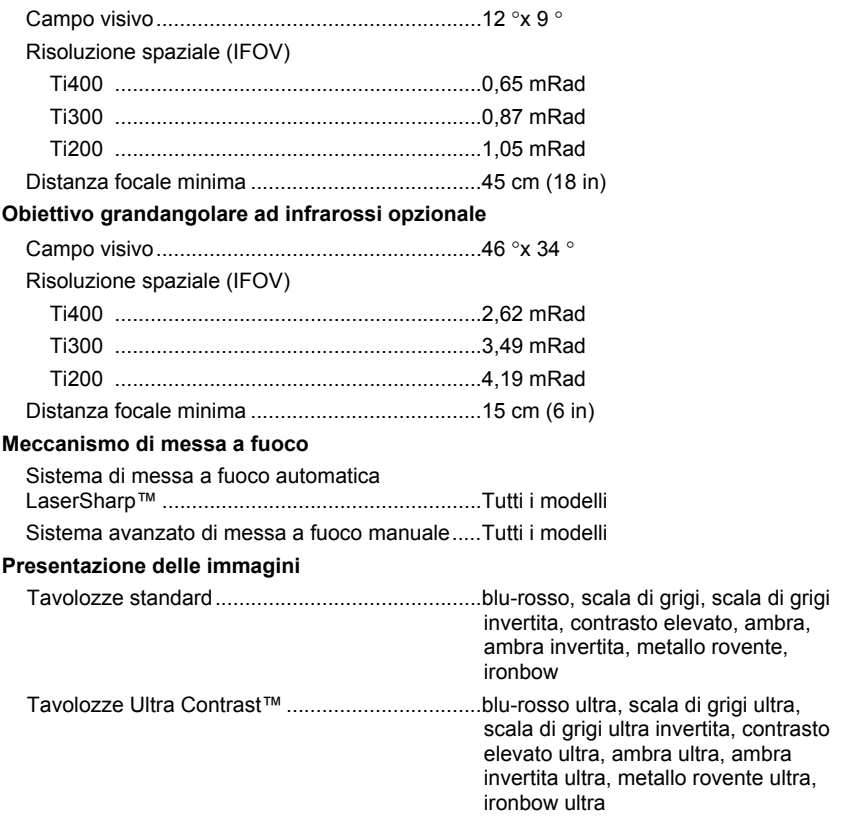

Livello e intervallo di temperatura

Smooth Auto-Scaling e Manual Scaling della scala del livello e dell'intervallo Passaggio automatico rapido tra modalità manuale e automatica Ridimensionamento automatico veloce in modalità manuale Intervallo minimo (in modalità manuale)..........2,0 °C (3,6 °F) Intervallo minimo (in modalità automatica) ...... 3,0 °C (5,4 °F)

#### **Tecnologia IR-Fusion®**

- Immagini a luce visibile e ad infrarossi automaticamente allineate (parallasse corretta)
- Picture-In -Picture (PIP) ad infrarossi
- Infrarossi a schermo intero
- Modalità AutoBlend™
- Immagini visibili a schermo intero
- Allarmi a colori (allarmi di temperatura): alta temperatura, bassa temperatura e isoterma (selezionabili dall'utente)

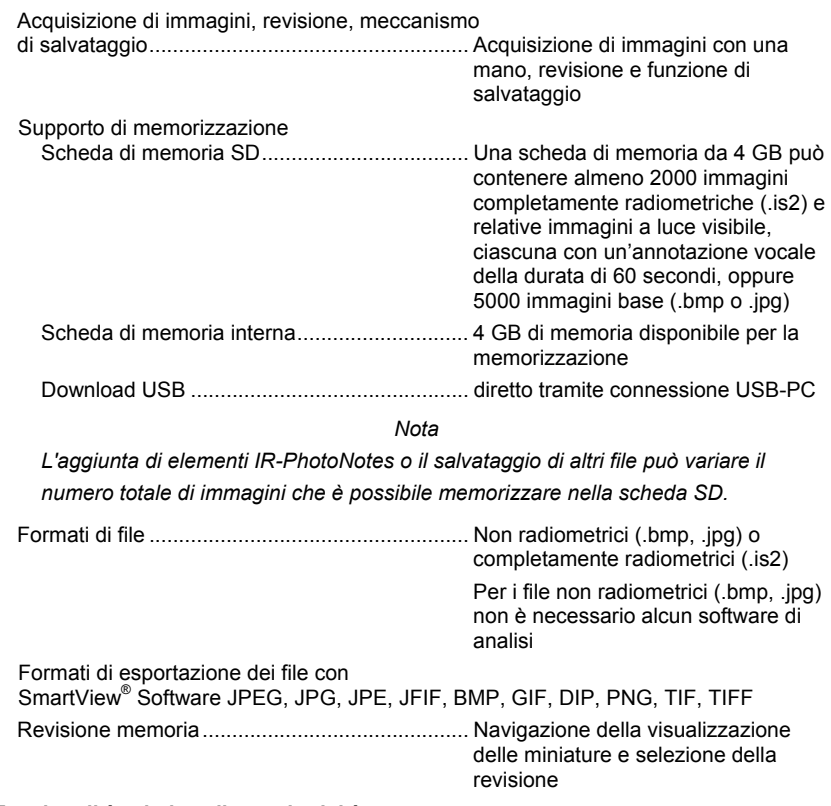

#### **Memorizzazione delle immagini e dei dati**

#### **Funzionalità relative alla produttività**

- Annotazioni vocali (tempo di registrazione massimo di 60 secondi per ogni immagine. Riproduzione possibile sulla termocamera)
- IR-PhotoNotes™
- Connettività WIFI
- Streaming video
- Telecomando e funzionamento

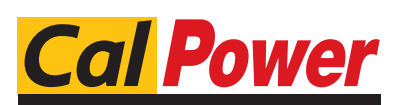

Via Acquanera, 29 22100 COMO<br>tel. 031.526.566 (r.a.) fax 031.507.984 tel. 031.526.566 (r.a.) fax 031.507.984<br> **info@calpower.it** www.calpower.it  $info@cal$ <sub>power.it</sub>